*Chapter 1*

# **Overview**

AX3L is a new generation Socket 370 based system board that utilizes Intel **82440LX** AGPset on **ATX** PCI/ISA platform. This AGPset is designed for Pentium II CPU, and supports new architectures such as high speed **AGP** graphic port, **SDRAM**, **Ultra DMA/33**, **Bus master IDE** and **USB** port. It has **three Dual in-line Memory Module (DIMM)** that allow to install SDRAM memory and expand up to a maximum of **768MB**. Since the cache is on the **Pentium II CPU card (connector SLOT1),** there is no second level cache onboard Also, AX3L uses **2M bit Flash ROM** BIOS to reserve for future new functions.

Not only above features, AX3L also implements many special features as following.

**Jumper-less Design** Celeron PPGA VID signal and SMbus clock generator provide CPU voltage auto-detection and allows user to set CPU frequency through CMOS setup, no jumper or switch is needed. The correct CPU information is saved into EEPROM, with these technologies, the disadvantages of Pentium base jumper-less design are eliminated. There will be no worry of wrong CPU voltage detection and no need to re-open the housing if CMOS battery loss. The only jumper left is to clear CMOS, which is a safety hook if you forget the password.

**Battery-less** AX3L implements EEPROM and special circuit (patent applied) that allows you to save your current CPU and CMOS Setup configurations without the need of battery. The RTC (real time clock) can also keep running as long as power cord is plugged. If you lose your CMOS data by accident, you can just reload the CMOS configurations from EEPROM and the system will recover as usual.

**APM Suspend To Hard Drive** "Immediately" turns on system and goes back to the original screen before power down. You can resume your original work directly from hard disk without go through the Win95 booting process and run your application again. Suspend to Hard Drive saves your current work (system status, memory image) into hard disk. Note that you have to use VESA

### Overview

compatible PCI VGA, Sound Blaster compatible sound card with APM driver, for Suspend to Hard Drive to work properly.

**Zero Voltage Wake on Modem** In conjunction with ATX soft power On/Off, it is possible to have system totally power off and wakeup to automatically answer a phone call such as answering machine or to send/receive fax. The most important break through is not only external box modem but also internal modem card can be used to support Wake On Modem. The AX3L and MP56 internal modem card implement special circuit (patent applied) to make sure the modem card work properly without any power.

**Wake on LAN** This feature is very similar as Wake On Modem, but it is through local area network. To use Wake on LAN function, you must have a network card that supports this feature and also need to install a network management software, such as ADM.

**Wake on RTC Timer** The Wake Up Timer is more like an alarm, which wakes up and power on your system at a pre-defined time for specific application. It can be set to wake up everyday or on specific date within a month. The date/time accuracy is second.

**Wake on Keyboard** This feature allows you power on your system by clicking the hot key that you specified. Besides, you also may disable the function of power button and let the system can only be powered on through the preset keys (like a password).

**Wake on Mouse** This function allows you wake up the system by clicking mouse button twice successively.

**AC Power Auto Recovery** A traditional ATX system should remain at power off stage when AC power resumes from power failure. This design is inconvenient for a network server or workstation, without an UPS, that needs to keep power-on. This motherboard implements an AC Power Auto Recovery function to solve this problem. In BIOS Setup setting the item to Enabled lets the system can automatically power-on after AC power resumes.

**High Efficient Synchronous Switching Regulator** Most of the current switching designs are Asynchronous mode, which from the technical point of view, still consumes very high power as well as heat. AX3L implements high efficient synchronous switching design that the temperature of MOS FET is far less than Schottky diode of asynchronous design.

**Over Current Protection** The Over Current Protection was very popular implemented on the Baby AT or ATX 3.3V/5V/12V switching power supply. However, the new generation Celeron PPGA CPU uses different voltage that have regulator to transfer 5V to CPU voltage (for example, 2.0V), and make 5V over current protection useless. AX3L with switching regulator onboard support CPU over current protection, in conjunction with 3.3V/5V/12V power supply provide the full line over current protection.

**CPU and Housing Fan Monitoring** AX3L has one more "fan monitoring" function to prevent system overheat. There are two fan connectors, one is for CPU and the other can be an extra housing fan. The system will report and alarm fan malfunction though utility software such as Hardware Monitor utility (Small Icon for Hardware Monitoring).

**CPU Thermal Protection** AX3L has a special thermal detection circuit to have warning through application software when the temperature is higher than a predefined value.

**System Voltage Monitoring** Further more, AX3L implements a voltage monitoring system, As you turn on your system, this smart design will continue to monitor your system working voltage. If any of the system voltage is over the component's standard. There will be alarm though utility software such as Hardware Monitor utility (Small Icon for Hardware Monitoring) for a warning to user.

**Full-range CPU core voltage** This motherboard supports the CPU core voltage from 1.3V to 2.05V, that can be applied to various CPU type in future.

**Resetable Fuse** This motherboard implements resetable fuses to prevent any accidental short circuit caused by keyboard or USB devices hot plug.

**FCC DoC certificate** AX3L has passed FCC DoC test. The radiation is very low, you can use any kind of housing.

**Powerful Utility Software** AOpen Bonus Pack CD disc contains many useful utilities, such as Norton Antivirus, ADM (Advanced Desktop Manager), AOchip, Hardware Monitoring Utility, and Suspend to Hard Drive utility.

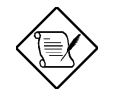

*Note: This motherboard is battery-less, that means the RTC (real time clock) can keep running without battery as long as the power cord is plugged. But in case of power failure or the power cord unplugged, you need to reset date and time from "Standard CMOS Setup" section of BIOS Setup. For more information, please see "Chapter 3 BIOS Setup".*

# **Overview**

# **1.1 Specifications**

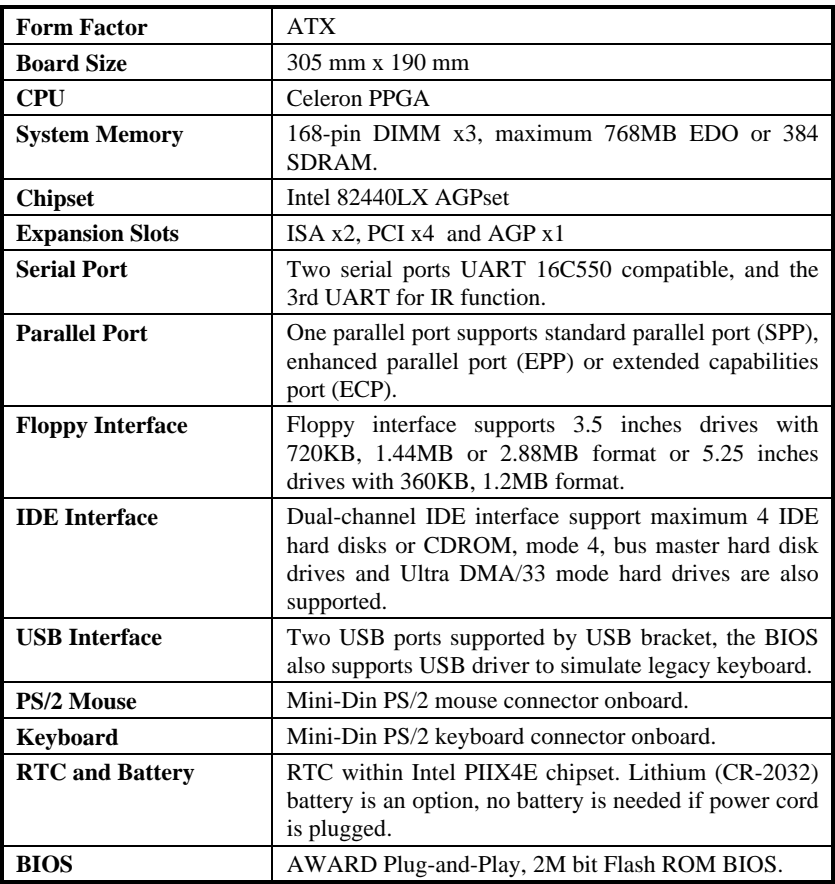

### **1.2 APM Suspend to Hard Drive**

Suspend to Hard Drive saves your current work (system status, memory and screen image) into hard disk, and then the system can be totally power off. Next time, when power is on, you can resume your original work directly from hard disk within few seconds without go through the Win95 booting process and run your application again. If your memory is 16MB, normally, you need to reserve at least 16MB HDD space to save your memory image. Note that you have to use VESA compatible PCI VGA (AOpen PV70/PT70), Sound Blaster compatible sound card and sound driver that supports APM (AOpen AW32/AW35) for Suspend to Hard Drive to work properly. Of course, we recommend choosing AOpen products for best compatibility.

To use Suspend to Hard Drive:

- 1. Go into BIOS setup, Power Management à Suspend Mode Option, select "Suspend to Disk".
- 2. Go into BIOS setup, PNP/PCI Configuration à PnP OS Installed, select "No". This can give BIOS the capability to allocate system resources for Suspend to Hard Drive.
- 3. Boot up your system into DOS command prompt. If you are Win'95 user, Please restart your Windows 95 under "Command Prompt" by pressing "F8" while system shows "Windows 95 Starting ...". Choose "Safe Mode Command Prompt Only" from selection so that system will start in DOS command prompt.
- 4. Copy AOZVHDD.EXE to the root directory of your C: drive.
- 5. Option 1: Use **/file** switch (applied to FAT16 file system):

Please use following command to create a hidden file in the root directory of your hard disk for Suspend to Hard Drive to save the system status and memory image.

#### C:>AOZVHDD /c /file

Please make sure that you have enough continuous HDD space for creating this hidden file. For example, if you have 32MB of system memory and 4MB of VGA memory, you need at least 36MB (32MB + 4MB) of continuous HDD space. If AOZVHDD failed to allocate the HDD space, you may run "DEFRAG" Utility or "Disk Defragmenter" which come with MS-DOS or Win'95 to free HDD space.

### Overview

Option2: Use **/partition** switch (applied to FAT16/FAT32 file system):

To create a separate partition for Suspend to Hard Drive, please make sure you have reserved a free partition. We suggest you reserve the free partition which space is appropriate for your future memory expansion. For example, if you have 32MB of system memory and 4MB of VGA memory currently, but you plan to upgrade system memory to 64MB in the near future, then you may reserve a 68MB (64MB+4MB) space by using a disk utility (such as fdisk). Next, use following command to create a suspend partition:

#### C:>AOZVHDD /c /partition

If there is no extra free partition and you don't want your data lost, please do not use this partition method.

- 6. After creating above partition or hidden file, please reboot your system.
- 7. Push suspend switch (momentary mode) or use Win95 Suspend icon to force system goes into Suspend to Hard Drive mode and then turn system power off by power switch of your power supply.
- 8. Next time when you turn on your system, it will resume to your original work automatically.

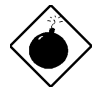

*Warning: Note that Intel Bus Master and Ultra DMA/33 IDE driver are not fully compatible with Suspend to Hard Drive function, installing these drivers may cause the system unstable. Under this situation, please uninstall the drivers.*

*Warning: This function does not support SCSI hard disks.*

## **Overview**

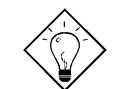

*Tip: The following VGA cards have been tested & recognized as VESA compatible VGA device. AOpen PV90 (Trident 9680) AOpen PT60 (S3 Virge/BIOS R1.00-01) AOpen PV60 (S3 Tiro64V+) AOpen PT70 (S3 Virge/DX) ProLink Trident GD-5440 ProLink Cirrus GD-5430 ProLink Cirrus GD-5446 ATI Mach 64 GX ATI 3D RAGE II Diamond Stealth64D (S3 868) Diamond Stealth64V (S3 968) KuoWei ET-6000 ATI 3D RAGE PRO 2x (AGP) PLOTECH 3D IMAGE 9850 (AGP) CARDEX S3 Virge/GX (AGP)*

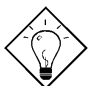

*Tip: The following sound cards have been tested OK for Suspend to Hard Drive.*

 *Creative Sound Blaster PCI 64 Creative Ensoniq Creative Sound Blaster PCI 128 Videologic Sonic Storm*

*If your sound card can not work after resume from Suspend to Hard Drive, check your sound card vendor see if there is driver to support APM, and install it again.*

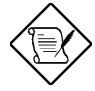

*Note: The USB function has not been tested for Suspend to Hard Drive. If you find any unstable problem, please go into BIOS, Integrated Peripherals à USB Legacy Support. Disable the USB Legacy function.*

### **1.3 Zero Voltage Wake on Modem**

The Wake on Modem discussed here is to wakeup from true power off (identified by fan of power supply is off), This motherboard still supports traditional green PC suspend mode but it is not discussed here.

With the help ATX soft power On/Off, it is possible to have system totally power off (The traditional suspend mode of power management function does not really turn off the system power supply), and wakeup to automatically answer a phone call such as answering machine or to send/receive fax. You may identify the true power off by checking fan of your power supply. Both external box modem and internal modem card can be used to support Wake on Modem, but if you use external modem, you have to keep the box modem always power-on. AOpen AX3L and internal modem card implement special circuit (patent applied) and make sure the modem card works properly without any power. We recommend choosing AOpen modem card (MP56) for Wake on Modem applications.

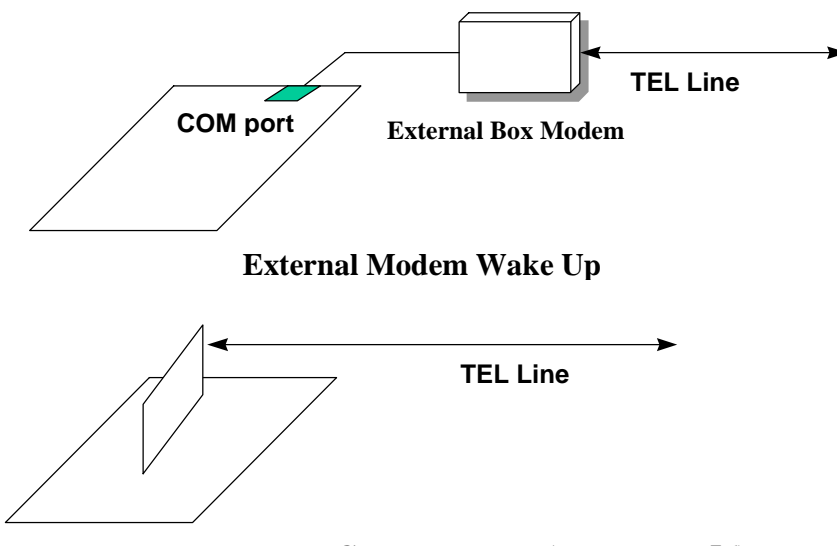

**Internal Modem Card Wake Up (such as MP56)**

For Internal Modem Card (AOpen MP56):

- 1. Go into BIOS setup, Power Management à 0V Wake on Modem, select Enable.
- 2. Setup your application, put into Windows 95 StartUp or use Suspend to Hard Drive function.
- 3. Turn system power off by soft power switch.
- 4. Connect 4-pin Wake On Modem cable from MP56 RING connector to AX3L **WOM** connector.
- 5. Connect telephone line to MP56. You are now ready to use Wake On Modem.

For External Box Modem:

- 1. Go into BIOS setup, Power Management à 0V Wake on Modem, select Enable.
- 2. Setup your application, put into Windows 95 StartUp or use Suspend to Hard Drive function.
- 3. Turn system power off by soft power switch.
- 4. Connect RS232 cable of external box Modem to COM1 or COM2.
- 5. Connect telephone line to external box Modem. Turn on Modem power (you must keep Modem power always on). You are now ready to use Wake On Modem.

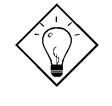

*Tip: External Wake on Modem signal is detected through COM1 or COM2. Internal modem card wake up signal is detected through cable from connector RING (on modem card) to WOM (on mainboard).*

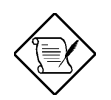

*Note: If you use external modem, the power of external modem must be kept on to receive signal from telephone line. Internal modem card has no such limitation.*

# **1.4 System Voltage Monitoring**

This motherboard implements a voltage monitoring system. As you turn on your system, this smart design will continue to monitor your system working voltage. If any of the system voltage is over the component's standard. There will be alarm through application software such as Hardware Monitoring Utility for a warning to user. System voltage monitoring function monitors CPU core voltage. It is automatically implemented by BIOS and Hardware Monitoring Utility (the file name is like aohw100.exe, where 100 means the version number), no hardware installation is needed.

### **1.5 Fan Monitoring**

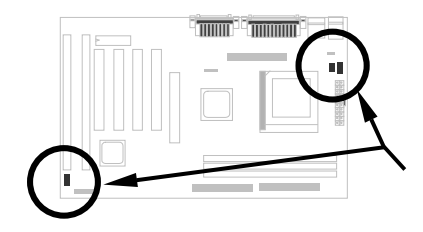

There are three fan connectors, two is for CPU, the other can be connected to a housing fan. The fan monitoring function is implemented by connecting fan to 3-pin fan connector **CPUFAN1** or **FAN** and installing Hardware Monitoring Utility.

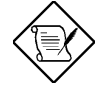

*Note: You need 3-pin fan that supports SENSE signal for fan monitoring function to work properly.*

*1-10*

### **1.6 CPU Thermal Protection**

This mainboard implements special thermal protection circuits. When temperature is higher than a predefined value, there will be warning through application software such as Hardware Monitoring Utility to notify user. It is automatically implemented by BIOS and Hardware Monitoring Utility, no extra hardware installation is needed.

### **1.7 Battery-less Design**

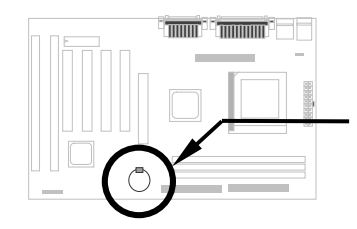

To preserve the earth, AOpen AX3L implements the battery-less motherboard design. There is no need to have battery for RTC (real time clock) and CMOS Setup as long as ATX power cable is plugged. In case of the AC power is shutdown or power cord is removed by accident, the CMOS Setup and system configuration can be restored from EEPROM, only the system clock needed to be re-set to current date/time.

For the convenience of end user, AX3L still shipped with one Lithium (CR-2032) battery. If you prefer to use battery, you can still insert it into battery socket. The RTC will still keep running even power cord is removed.

# *Chapter 2*

# **Hardware Installation**

This chapter gives you a step-by-step procedure on how to install your system. Follow each section accordingly.

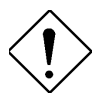

*Caution: Electrostatic discharge (ESD) can damage your processor, disk drives, expansion boards, and other components. Always observe the following precautions before you install a system component.*

- *1. Do not remove a component from its protective packaging until you are ready to install it.*
- *2. Wear a wrist ground strap and attach it to a metal part of the system unit before handling a component. If a wrist strap is not available, maintain contact with the system unit throughout any procedure requiring ESD protection.*

# **2.1 Jumper and Connector Locations**

The following figure shows the locations of the jumpers and connectors on the system board:

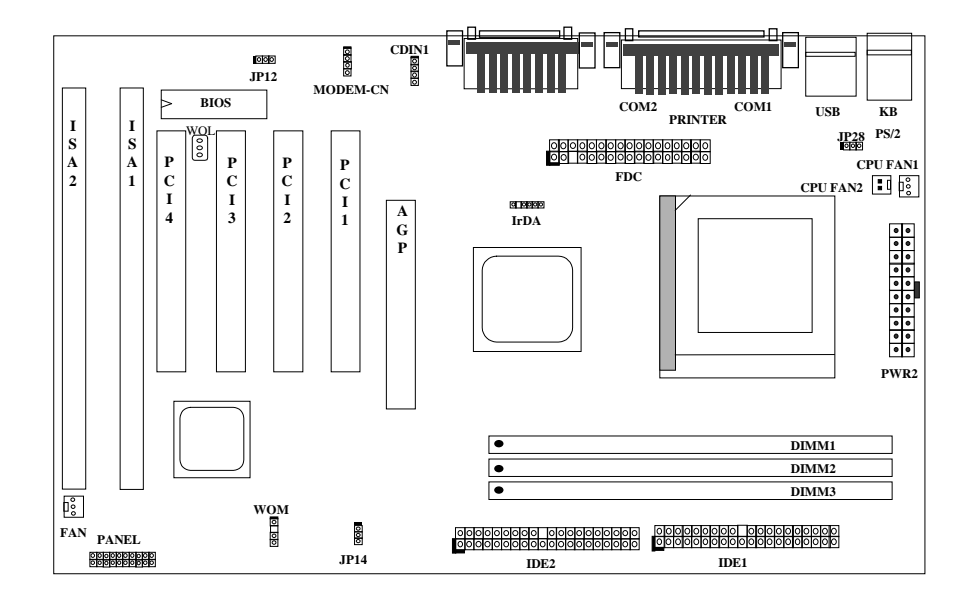

*2-2*

### **Jumpers:**

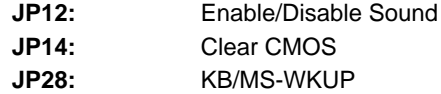

### **Connectors:**

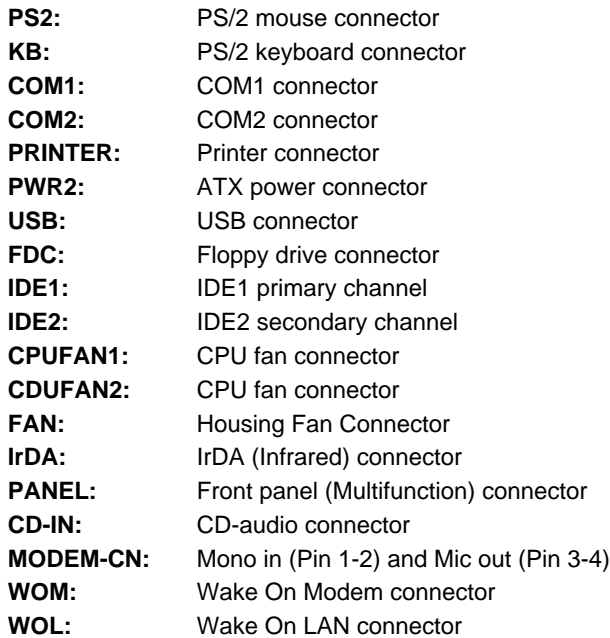

### **2.2 Jumpers**

With the help of Celeron PPGA VID signal and SMbus, this motherboard is jumper-less design.

#### **2.2.1 Selecting the CPU Frequency**

Celeron PPGA VID signal and SMbus clock generator provide CPU voltage auto-detection and allow user to set CPU frequency through CMOS setup, no jumper or switch is needed. The correct CPU information is saved into EEPROM, with these technologies, the disadvantages of Pentium base jumperless design are eliminated. There will be no worry of wrong CPU voltage detection and no need to re-open the housing if CMOS battery loss.

The CPU frequency selection is set by going into:

**BOIS Setup à Chipset Features Setup à CPU Clock Frequency** (The possible setting is 66.8, 68.5, 73.8, 75, 78.5, 83.3 MHz)

#### **BOIS Setup à Chipset Features Setup à CPU Clock Ratio**

(The possible setting is 1.5x, 2x, 2.5x, 3x, 3.5x, 4x, 4.5x, 5x, 5.5x, 6x, 6.5x, 7x, 7.5x, and 8x)

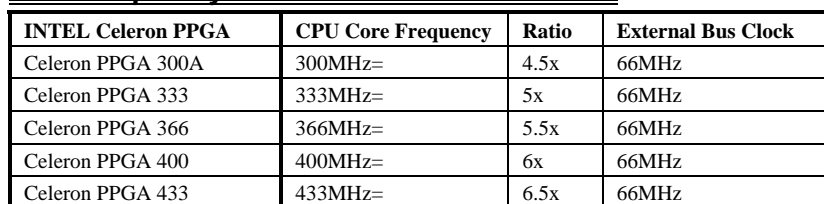

#### *Core frequency = Ratio \* External bus clock*

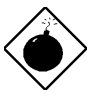

*Warning: INTEL 440LX chipset supports maximum 66MHz external CPU bus clock, the higher clock settings are for internal test only. These settings exceed the specification of LX chipset, which may cause serious system damage.*

#### **2.2.2 Setting the CPU Voltage**

This motherboard supports Celeron PPGA VID function, the CPU core voltage is automatically detected, the range is from 1.3V to 3.5V.

### **2.2.3 Clearing the CMOS**

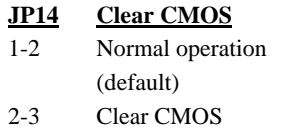

You need to clear the CMOS if you forget your system password. To clear the CMOS, follow below procedures:

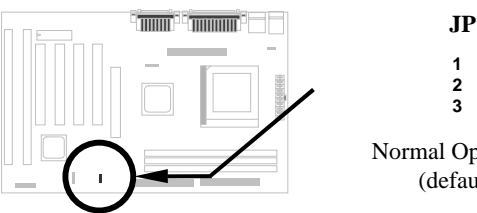

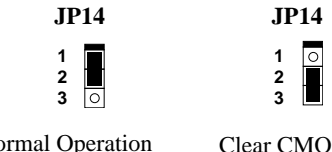

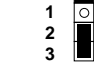

Normal Operation (default)

Clear CMOS

#### **The procedure to clear CMOS:**

- 1. Turn off the system and unplug the AC power.
- 2. Remove ATX power cable from connector PWR2.
- 3. Locate **JP14** and short pins 2-3 for a few seconds.
- 4. Return **JP14** to its normal setting by shorting pins 1-2.
- 5. Connect ATX power cable back to connector PWR2.
- 6. Turn on the system power.
- 7. Press DE during bootup to enter the BIOS Setup Utility and specify a new password, if needed.

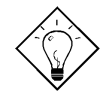

*Tip: If your system hangs or fails to boot because of overclocking, please clear CMOS and the system will go back to default setting (300MHz).*

*Tip: If your system hangs or fails to boot because of overclocking, simply use <Home> key to restore to the default setting (300MHz). By this smart design, it would be more convenient to clear CPU frequency setting. For using this function, you just need to press <Home> key first and then press Power button at the same time. Note that do not release <Home> key until POST screen appearing.*

### **2.2.4 Onboard Audio**

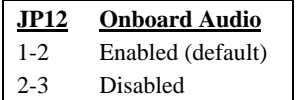

If you want to install another sound card, you have to disable the onboard audio by setting this jumper to Disabled.

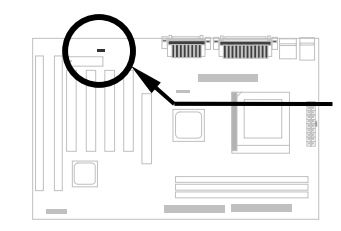

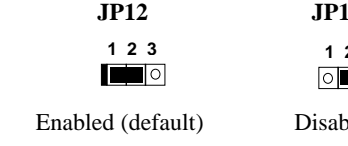

#### **12 1 2 3** T٣

oled

## **2.2.5 KB/MS Wakeup**

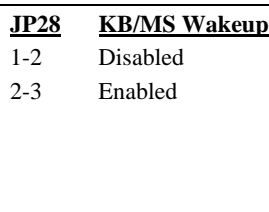

This jumper is used to enable or disable Keyboard/Mouse Power ON function. If you select Enabled, you may decide the wakeup mode from BIOS Setup. To implement this function, the 5V Stand By current must be greater than 800mA.

Note that only PS/2 mouse supports Wake On Mouse function.

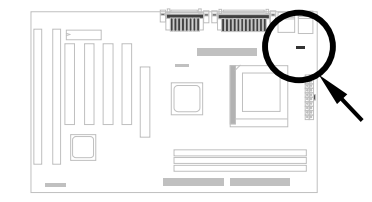

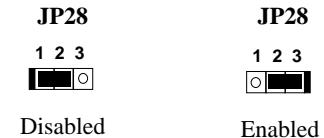

### **2.3 Connectors**

#### **2.3.1 Power Cable**

The ATX power supply uses 20-pin connector shown below. Make sure you plug in the right direction.

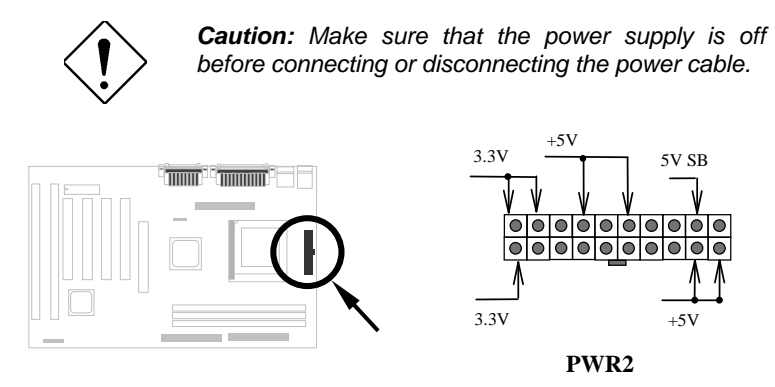

#### **2.3.3 Fan**

Plug in the fan cable to the fan connectors onboard. The fan connectors are marked **CPUFAN1**, **CPUFAN2** and **FAN** on the system board. You can plug the CPU fan cable to both the 2-pin fan connector CPUFAN1 and the 3-pin fan connector CPUFAN2. FAN can be reserved for the housing fan. Note that only CPUFAN2 and FAN support the fan monitoring function, because 3-pin fan has an extra pin called SENSE, which periodically sends fan signal out.

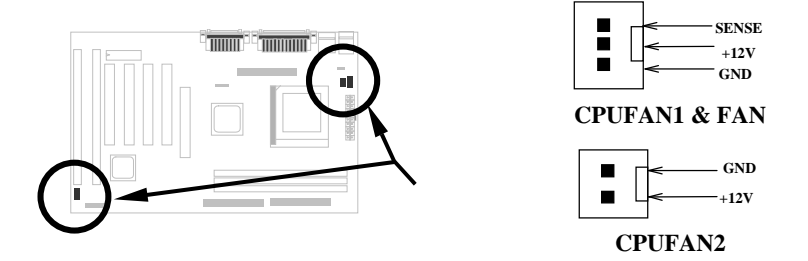

#### **2.3.4 PS/2 Mouse**

The onboard PS/2 mouse connector is a 6-pin Mini-Din connector marked **PS2**. The view angle of drawing shown here is from back panel of the housing.

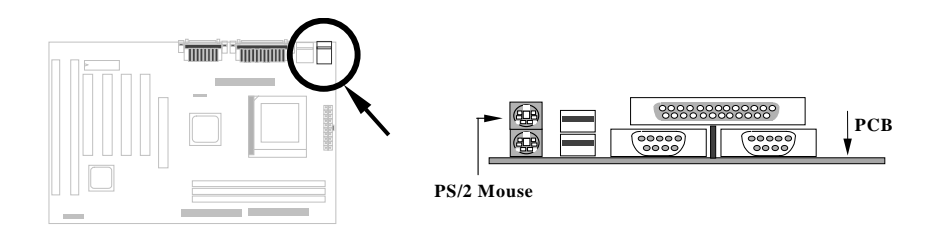

### **2.3.5 Keyboard**

The onboard PS/2 keyboard connector is a 6-pin Mini-Din connector marked **KB2**. The view angle of drawing shown here is from back panel of the housing.

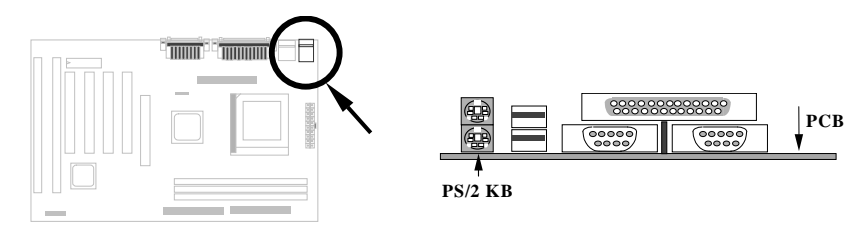

### **2.3.6 Serial Devices (COM1/COM2)**

The onboard serial connectors are 9-pin D-type connectors on the back panel of mainboard. The serial port 1 connector is marked as **COM1** and the serial port 2 connector is marked as **COM2.**

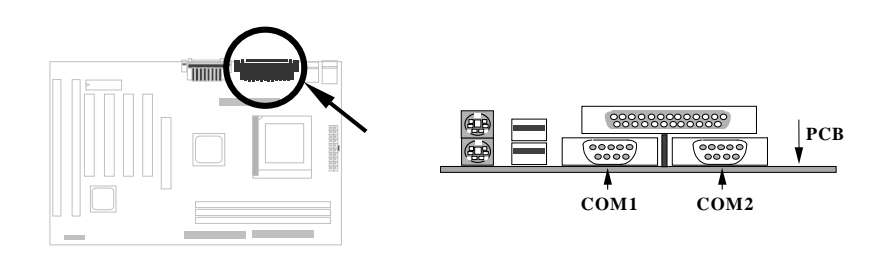

### **2.3.7 Printer**

The onboard printer connector is a 25-pin D-type connector marked **PRINTER**. The view angle of drawing shown here is from back panel of the housing.

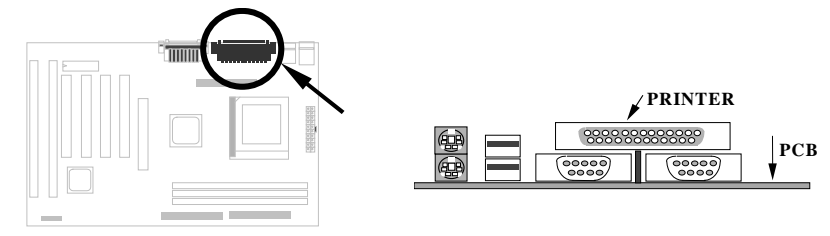

### **2.3.8 USB Device**

You can attach USB devices to the USB connector. The motherboard contains two USB connectors, which are marked as **USB.**

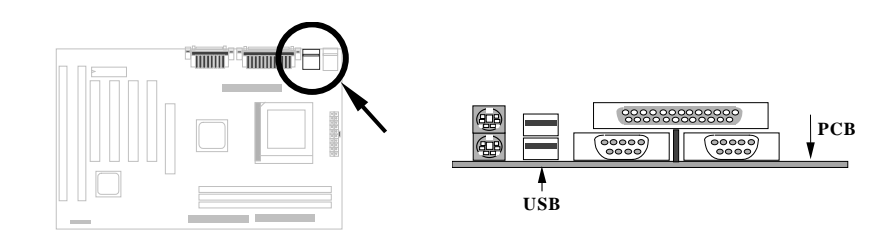

#### **2.3.9 Floppy Drive**

Connect the 34-pin floppy drive cable to the floppy drive connector marked as **FDC** on the system board.

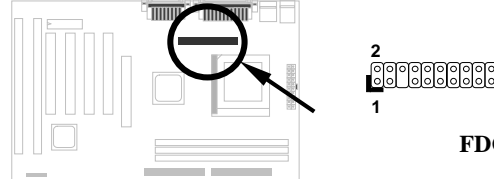

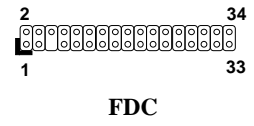

#### **2.3.10 IDE Hard Disk and CD ROM**

This mainboard supports two 40 pin IDE connectors marked as **IDE1** and **IDE2.** IDE1 is also known as primary channel and IDE2 as secondary channel, each channel supports two IDE devices that make total of four devices.

In order to work together, the two devices on each channel must be set differently to master and slave mode, either one can be hard disk or CDROM. The setting as master or slave mode depends on the jumper on your IDE device, please refer to your hard disk and CDROM manual accordingly.

Connect your first IDE hard disk to master mode of the primary channel. If you have second IDE device to install in your system, connect it as slave mode on the same channel, and the third and fourth device can be connected on secondary channel as master and slave mode respectively.

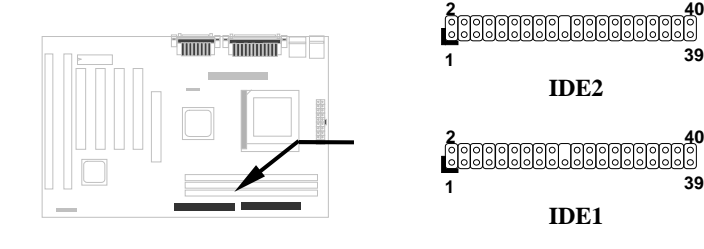

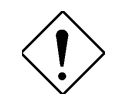

*Caution: The specification of IDE cable is maximum 46cm (18 inches), make sure your cable does not excess this length.*

*Caution: For better signal quality, it is recommended to set far end side device to master mode and follow the suggested sequence to install your new device. Please refer to the following figure.*

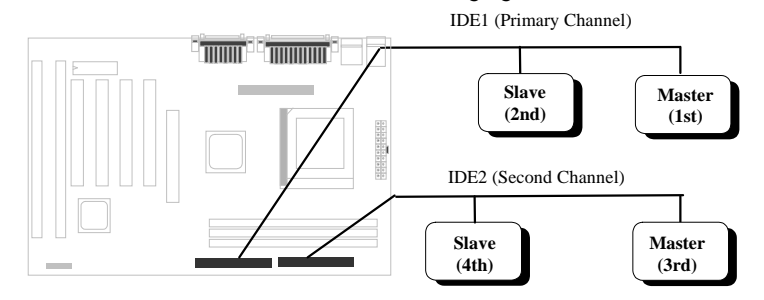

#### **2.3.12 Panel Connector**

The Panel (multifunction) connector is a 20-pin connector marked as **PANEL** on the board. Attach the power LED, keylock, speaker, SPWR, IDE LED and reset switch to the corresponding pins as shown in the figure. Some housings have a five-pin connector for the keylock and power LED. Since power LED and keylock are aligned together, you can still use this kind of connector. If your ATX housing supports ACPI specification, the ACPI & Power LED will keep flashing if you have enabled "suspend mode" item in BIOS Setup.

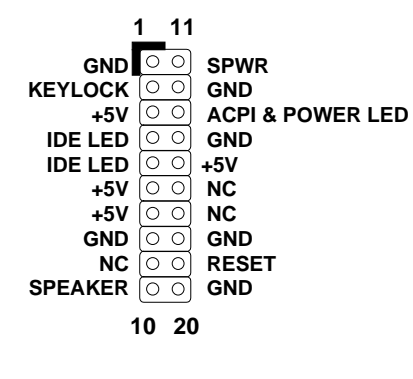

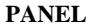

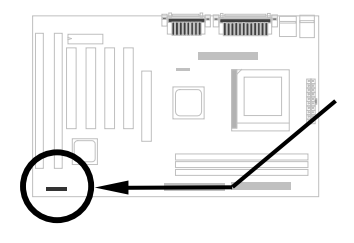

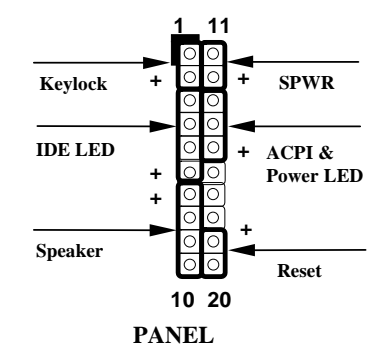

#### **2.3.13 IrDA Connector**

The IrDA connector can be configured to support wireless infrared module, with this module and application software such as Laplink or Win95 Direct Cable Connection, user can transfer files to or from laptops, notebooks, PDA and printers. This connector supports HPSIR (115.2Kbps, 2 meters), ASK-IR (56Kbps) and Fast IR (4Mbps, 2 meters).

Install infrared module onto **IrDA** connector and enable infrared function from BIOS setup, make sure to have correct orientation when you plug onto IrDA connector.

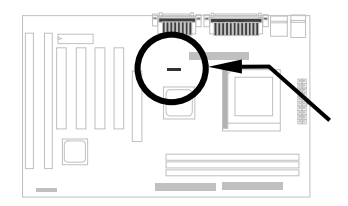

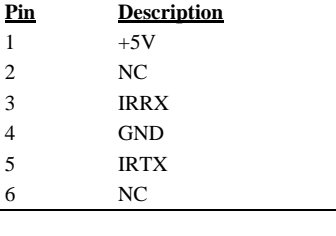

 $\begin{bmatrix} 0 & 0 & 0 & 0 \\ 0 & 0 & 0 & 0 \\ 0 & 0 & 0 & 0 \\ 0 & 0 & 0 & 0 \\ 0 & 0 & 0 & 0 \\ 0 & 0 & 0 & 0 \\ 0 & 0 & 0 & 0 \\ 0 & 0 & 0 & 0 \\ 0 & 0 & 0 & 0 \\ 0 & 0 & 0 & 0 \\ 0 & 0 & 0 & 0 & 0 \\ 0 & 0 & 0 & 0 & 0 \\ 0 & 0 & 0 & 0 & 0 \\ 0 & 0 & 0 & 0 & 0 & 0 \\ 0 & 0 & 0 & 0 & 0 & 0 \\ 0 & 0 & 0 & 0 &$  **1 2 3 4 5 6 IrDA**

*2-12*

**Description**  $+5VSB$ NC RING GND

#### **2.3.14 Wake On Modem Connector**

This mainboard implements special circuit to support Modem Ring-On, both Internal Modem Card (AOpen MP56) and external box Modem are supported. Since Internal Modem card consumes no power when system power is off, it is recommended to use Internal Modem. To use AOpen MP56, connect 4-pin cable from **RING** connector of MP56 to **WOM** connector on the mainboard.

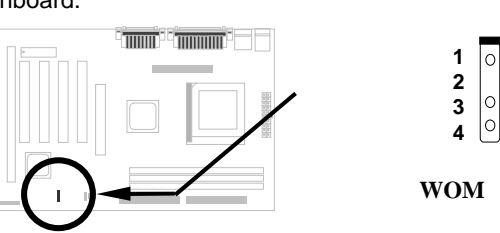

#### **2.3.15 Wake On LAN Connector**

This mainboard implements a **WOL** connector. To use Wake On LAN function, you need a network card that supports this feature. In addition, you also need to install a network management software, such as ADM.

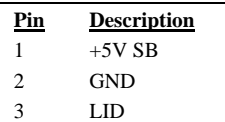

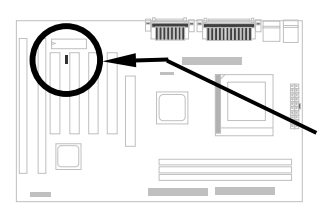

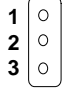

**WOL**

#### **2.3.16 CD Audio Connector**

This connector is used to connect CD audio cable.

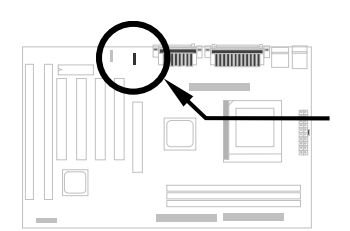

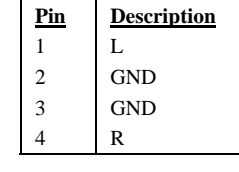

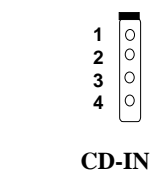

#### **2.3.17 Mono In/Mic Out Connector**

This connector is used to connect Mono In/Mic Out connector of an internal modem card. The pin 1-2 is **Mono In**, and the pin 3-4 is **Mic Out**. Please note that there is no standard for this kind of connector yet, only some internal modem cards implement this connector.

Please see the pin definitions to connect the cable.

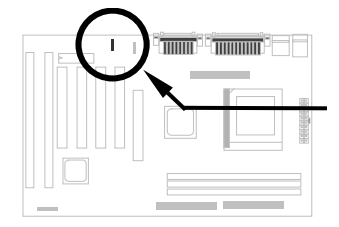

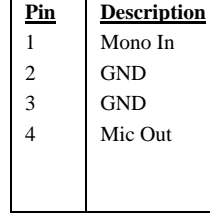

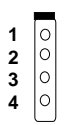

**MODEM-CN**

## **2.4 Configuring the System Memory**

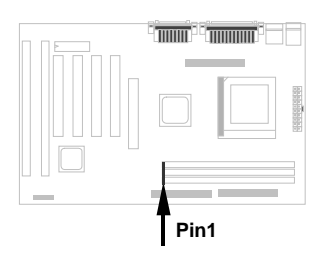

The DIMM types supported are EDO (Extended Data Out) and SDRAM (Synchronous DRAM). This mainboard has three 168-pin DIMM sockets (Dual-in-line Memory Module) that allow you to install system memory up to **768MB EDO DRAM or 384MB SDRAM**.

DIMM modules can be identified by the following factors:

**I. Size:** single side, 1Mx64 (8MB), 2Mx64 (16MB), 4Mx64 (32MB), 8Mx64 (64MB), 16Mx64 (128MB), and double side, 1Mx64x2 (16MB), 2Mx64x2 (32MB), 4Mx64x2 (64MB), 8Mx64x2 (128MB).

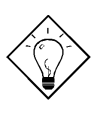

*Tip: Here is a trick to check if your DIMM is single-side or double-side -- if there are traces connected to golden finger pin 114 and pin 129 of the DIMM, the DIMM is probably double-side; otherwise, it is single-side. The following figure is for your reference.*

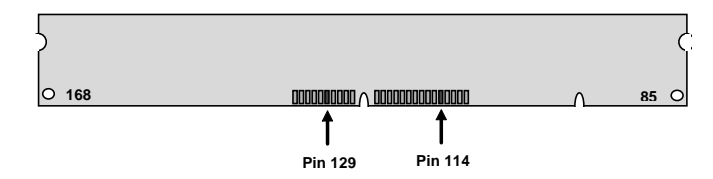

#### **II. Speed:**

SDRAM: normally marked as -12, which means the clock cycle time is 12ns and maximum clock of this SDRAM is 83MHz. Sometimes you can also find the SDRAM marked as -67, which means maximum clock is 67MHz.

EDO: the access time of EDO RAM can be 50ns or 60ns.

**III. Buffered and non-buffered:** This motherboard supports non-buffered DIMMs. You can identify non-buffered DIMMs and buffered DIMMs according to the position of the notch, following figure is for your reference:

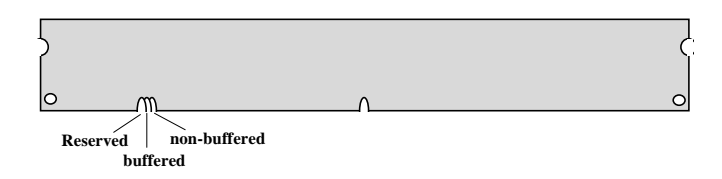

Because the positions are different, only non-buffered DIMMs can be inserted into the DIMM sockets on this motherboard. Although most of DIMMs on current market are non-buffered, we still suggest you to ask your dealer for the correct type.

**IV. 2-clock and 4-clock signals:** Although both of 2-clock and 4-clock signals are supported by this motherboard, we strongly recommend choosing 4 clock SDRAM in consideration of reliability.

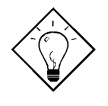

*Tip: To identify 2-clock and 4-clock SDRAM, you may check if there are traces connected to golden finger pin 79 and pin 163 of the SDRAM. If there are traces, the SDRAM is probably 4-clock; Otherwise, it is 2-clock.*

**V. Parity:** This motherboard supports standard 64 bit wide (without parity) and 72-bit wide (with parity) DIMM modules.

There is no jumper setting required for the memory size or type. It is automatically detected by the system BIOS, and the total memory size is to add them together. **The maximum is 768MB**.

LX chipset can only use 3V EDO or SDRAM, so we can mix EDO and SDRAM.

Every DIMM socket can be EDO or SDRAM. For EDO, maximum is 256MB. For SDRAM, maximum is 128MB.

**Total Memory Size = Size of DIMM1 + Size of DIMM2 + Size of DIMM3**

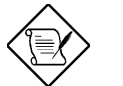

*Note: 768MB memory is achieved by using double-sided buffered EDO DIMMs.*

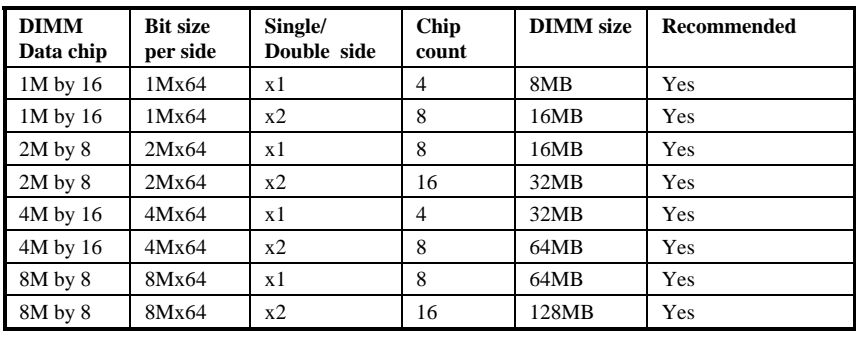

The following table lists the recommended DRAM combinations of DIMM:

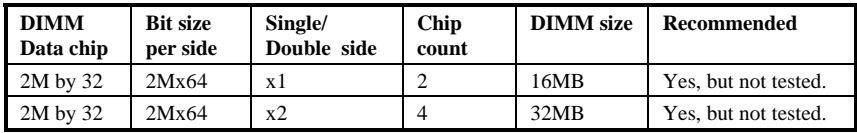

The following table lists the possible DRAM combinations that is **NOT** recommended:

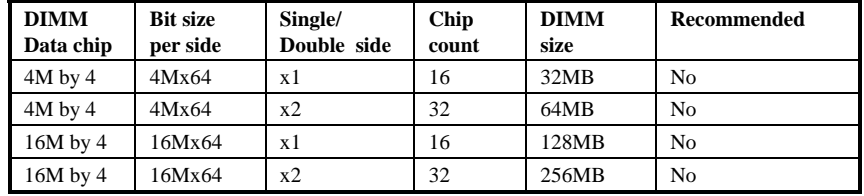

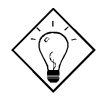

*Tip: The parity mode uses 1 parity bit for each byte, normally it is even parity mode, that is, each time the memory data is updated, parity bit will be adjusted to have even count "1" for each byte. When next time, if memory is read with odd number of "1", the parity error is occurred and this is called single bit error detection.*

# **2.5 Onboard Audio**

This motherboard comes with a 16-bit sound processor (ESS Solo-1) onboard.

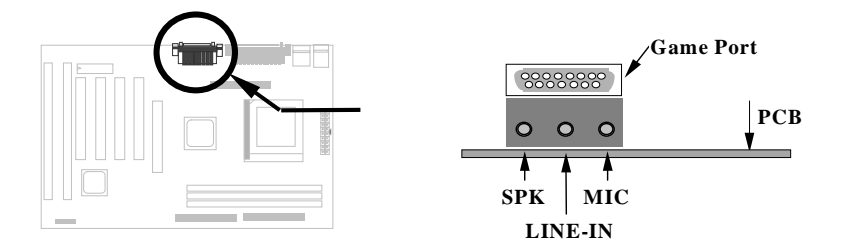

To fully utilize the audio functions, you may connect various peripheral devices that the audio chip supports. The following figure shows the different devices that you can connect.

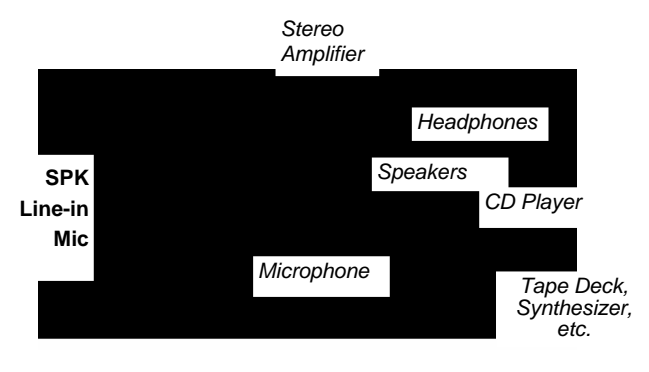

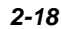

The onboard audio has the following features:

#### **Advanced technology support**

- q ESS Solo-1 PCI audio accelerator in 16 bits stereo chip
- q High-quality ESFM music synthesizer
- q 64 voices software wavetable
- q 3-D stereo effects processor
- q Support DLS (downloadable sound)
- q Support Microsoft DirectMusic
- q Support Microsoft positional 3D
- q Support DirectSound and DirectSound 3D
- q ADPCM data compression
- q Internal modem connector
- q Full DOS game compatibility
- q Plug and Play
- q Record, compress, and play back voice, sound, and music
- q 16-bit stereo ADC and DAC
- q Programmable independent sample rate from 6 KHz up to 48 KHz for record and playback
- q Full duplex operation for simultaneous record and playback
- q Support full DOS compatible modes: PC/PCI, TDMA, DDMA
- q Sound Blaster Pro & Windows Sound System compatible
- q Stereo Input for Line-in, CD-Audio, Auxiliary in and a mono microphone in
- q MPU-401(UART mode) interface for wavetable synthesizers and MIDI devices
- q Integrated dual game port
- q Separate mono input (MONO-IN) and mono output (MONO-OUT) for speakerphone
- q Support windows95/98 or windows NT 4.0
- q WDM streaming driver support windows98 and windows NT 5.0

#### **Software-controllable audio**

- q Supports various audio devices all controllable through software
- q Adjusts master volume, CD audio, line-in, AUX, mono in, mono out, synthesis wave and microphone inputs

#### **Stereo digitized voice channel**

q Full-duplex operation for simultaneous record and playback

#### **2.5.1 Setting Up in Windows 95/98**

This motherboard comes with CD disc (AOpen Bonus Pack) containing the Windows 95/98 drivers and software (including the Music Center application). Refer to their online help for details.

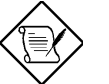

*Note: Refer to your Windows 95/98 manual or online help for any questions on Windows 95/98.*

#### **Installing the Drivers and the Application**

After turning on the system, Windows 95/98 begins loading and starts detecting new hardware installed on the system.

- 1. When Windows 95/98 detects the presence of the onboard audio chip, it begins to build the driver database. The New Hardware Found dialog box displays.
- 2. Select **Driver from disk provided by hardware manufacturer** and click on **OK**. Windows 95/98 prompts you for the driver disk.
- 3. Insert the driver disk in the appropriate drive and specify another drive, if required. Then click on OK. The system copies the necessary driver files to your hard disk drive.

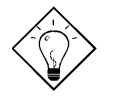

*Tip: Prepare the Windows 95/98 CD disk before setting up the sound card. Windows 95/98 will prompt you to insert the Windows 95/98 CD-ROM disk when you install the joystick or MIDI device.*

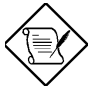

*Note: If the file being copied is older than the file currently existing in your system, we recommend that you keep the existing file.*

- 4. Windows 95/98 makes changes to the system settings and begins detecting the following new hardware components:
	- ES1941 PCI AudioDrive
	- ES1941 DOS Enumlation
	- Gameport Joystick

Windows 95/98 makes final changes to the system settings.

*2-20*

#### **Install the Application**

1. Insert AOpen Bonus Pack disc, setup the applications from "Motherboard Drivers" of the autorun program, or browse CD and select X:\AX3L\ Sound\Setup.exe.

#### **Dos Legacy mode Setup**

- 1. Insert AOpen Bonus Pack disc, setup the applications from "Motherboard Drivers" of the autorun program, or browse CD and select X:\AX3L\ Sound\Setup.exe. Select Application button from setup menu.
- 2. Choose Dos Legacy Support item to begin setup.
- 3. If the system reboot under windows98, please select the driver form Windows98 instead of AOpen Bonus Pack disc.

#### **2.5.2 Setting Up in NT4.0**

The card package also comes with NT4.0 drivers. Please refer to your NT4.0 manual or online help for any questions on NT4.0.

#### **Installing the Audio Drivers**

Follow these steps to install the audio drivers:

- 1. Select **MULTIMEDIA** from control panel and click on the Devices tab.
- 2. Press the **ADD** button. Select **Unlisted or Updated Drivers** and press **OK**.
- 3. Browse and select X:\AX3L\Sound\Driver\NT40.
- 4. Press **OK** to continue with the installation.
- 5. An Audio Setup dialog box will appear. Select the default configuration resource and press **OK**.
- 6. Click on the **Restart Now** button.

#### **Install MPU-401/Joystick Driver**

Follow these steps to install the MPU401 or joystick drivers:

- 1. Select **MULTIMEDIA** from control panel and click on the Devices tab.
- 2. Press the **ADD** button. Select MPU-401 Compatible Driver /Microsoft Sidewinder 3D Pro Joystick and press OK..

- 3. Place your NT4.0 installation CD and press **OK** (the default path is the i386 directory).
- 4. The Generic MPU-401/Joystick Setup dialog box will pop up. Select the default configuration resource and press **OK**.
- 5. Click on the **Restart Now** button.

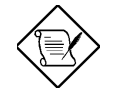

*Note: X: means your CD drive letter, please change it according to the actual drive letter.*

# *Chapter 3*

# Award BIOS

This chapter tells how to configure the system parameters. You may update your BIOS via AWARD Flash Utility.

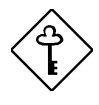

*Important: Because the BIOS code is the most often changed part of the mainboard design, the BIOS information contained in this chapter (especially the Chipset Setup parameters) may be a little different compared to the actual BIOS that came with your mainboard.*

### **3.1 Entering the Award BIOS Setup Menu**

The BIOS setup utility is a segment of codes/routines residing in the BIOS Flash ROM. This routine allows you to configure the system parameters and save the configuration into the 128 byte CMOS area, (normally in the RTC chip or directly in the main chipset). To enter the BIOS Setup, press  $DEL$  during POST (Power-On Self Test). The BIOS Setup Main Menu appears as follows.

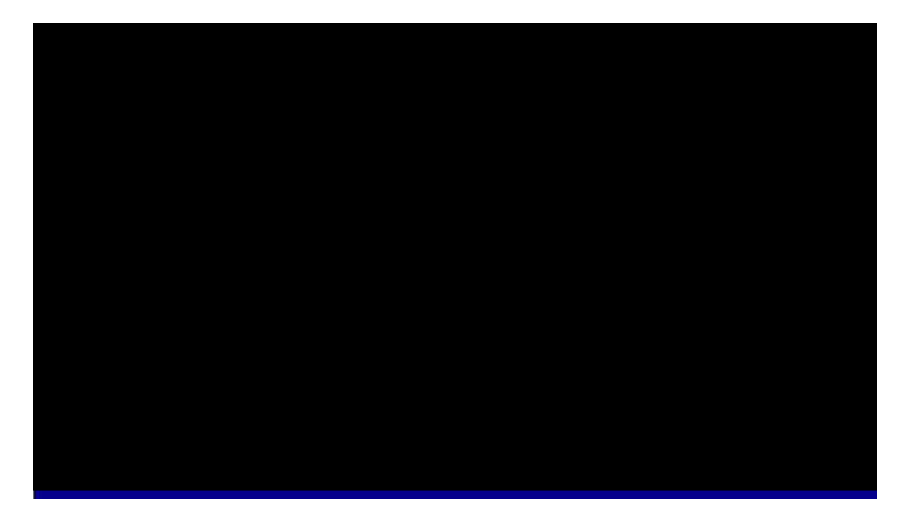

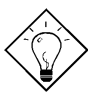

*Tip: Choose "Load Setup Defaults" for recommended optimal performance. Choose "Load Turbo Defaults" for best performance with light system loading. Refer to section 3.7.*

The section at the bottom of the screen tells how to control the screen. Use the arrow keys to move between items, F9 to change language, ESC to exit, and F10 to save the changes before exit. Another section at the bottom of the screen displays a brief description of the highlighted item.

After selecting an item, press Enter to select or enter a submenu.

*3-2*

## **3.2 Standard CMOS Setup**

The "Standard CMOS Setup" sets the basic system parameters such as the date, time, and the hard disk type. Use the arrow keys to highlight an item and or to select the value for each item.

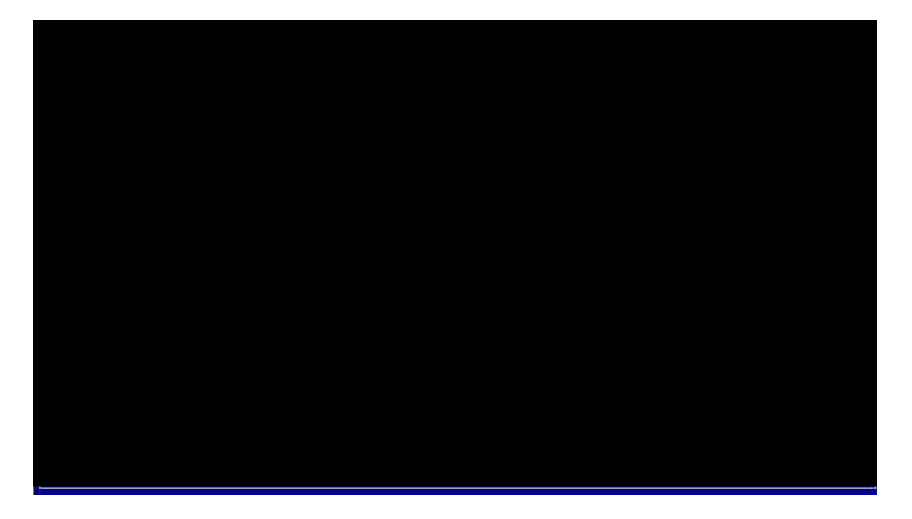

#### **Standard CMOS à Date**

To set the date, highlight the Date parameter. Press **or the set the set the** current date. The date format is month, date, and year.

#### **Standard CMOS à Time**

To set the time, highlight the Time parameter. Press we or the to set the current time in hour, minute, and second format. The time is based on the 24 hour military clock.
### **Standard CMOS à Primary Master à Type Standard CMOS à Primary Slave à Type Standard CMOS à Secondary Master à Type Standard CMOS à Secondary Slave à Type**

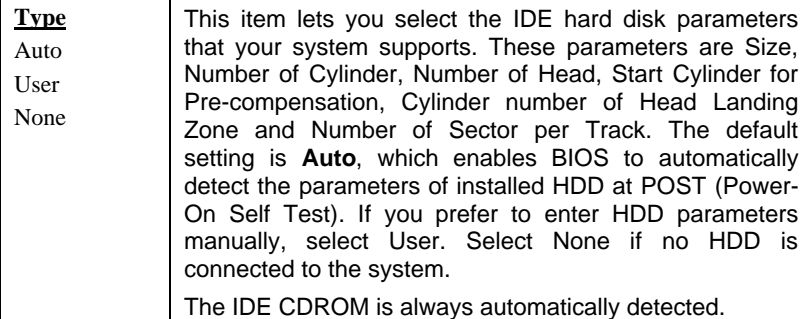

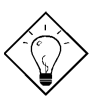

*Tip: For an IDE hard disk, we recommend that you use the "IDE HDD Auto Detection" to enter the drive specifications automatically. See the section "IDE HDD Auto Detection".*

### **Standard CMOS à Primary Master à Mode Standard CMOS à Primary Slave à Mode Standard CMOS à Secondary Master à Mode Standard CMOS à Secondary Slave à Mode**

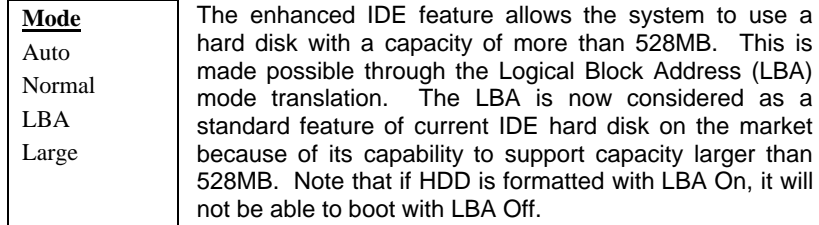

*3-4*

### **Standard CMOS à Drive A Standard CMOS à Drive B**

**Drive A** None 360KB 5.25" 1.2MB 5.25" 720KB 3.5" 1.44MB 3.5" 2.88MB 3.5"

These items select floppy drive type. The available settings and types supported by the mainboard are listed on the left.

#### **Standard CMOS à Video**

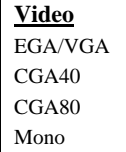

This item specifies the type of video card in use. The default setting is VGA/EGA. Since current PCs use VGA only, this function is almost useless and may be disregarded in the future.

#### **Standard CMOS à Halt On**

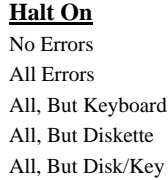

This parameter enables you to control the system stops in case of Power-On Self Test (POST) error.

## **3.3 BIOS Features Setup**

This screen appears when you select the option "BIOS Features Setup" from the main menu.

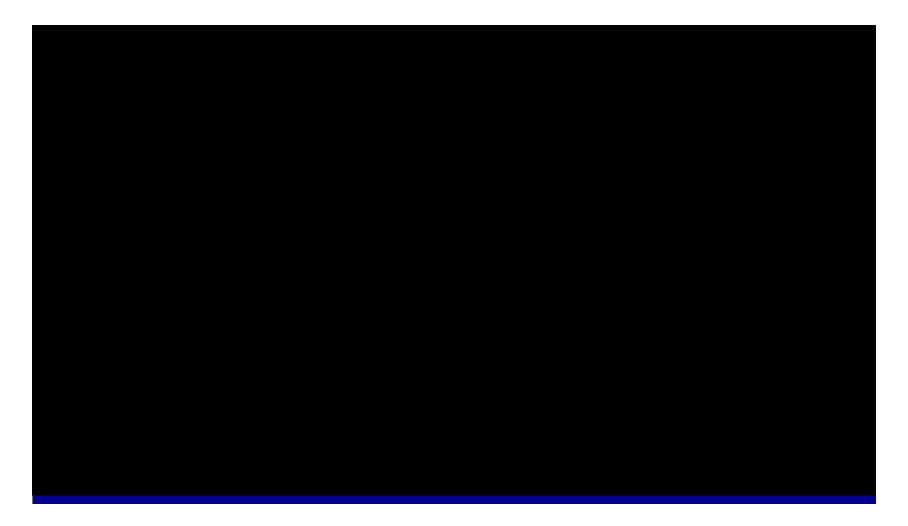

## **BIOS Features à Virus Warning**

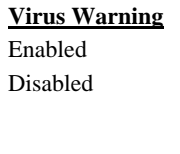

Set this parameter to Enabled to activate the warning message. This feature protects the boot sector and partition table of your hard disk from virus intrusion. Any attempt during boot up to write to the boot sector of the hard disk drive stops the system and the following warning message appears on the screen. Run an anti-virus program to locate the problem.

**! WARNING !** Disk Boot Sector is to be modified Type "Y" to accept write, or "N" to abort write Award Software, Inc.

### **BIOS Features à External Cache**

<u> Alexander (Alexander Alexander Alexander Alexander Alexander Alexander Alexander Alexander Alexander Alexander Alex</u>

 $\overline{\phantom{0}}$ 

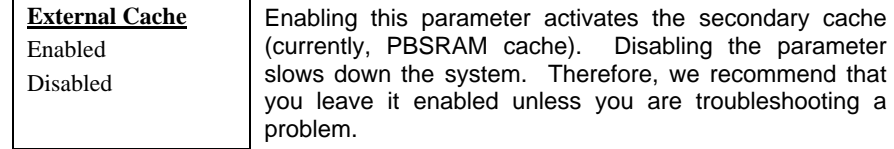

## **BIOS Features à CPU L2 Cache ECC Checking**

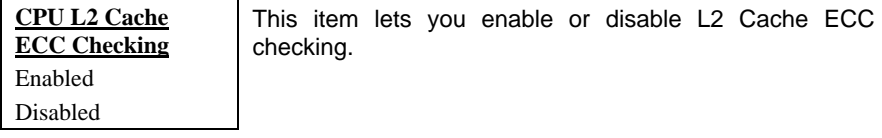

#### **BIOS Features à Quick Power On Self Test**

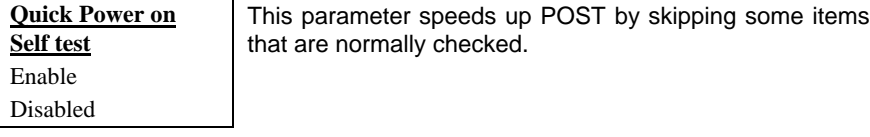

## **BIOS Features à Boot Sequence**

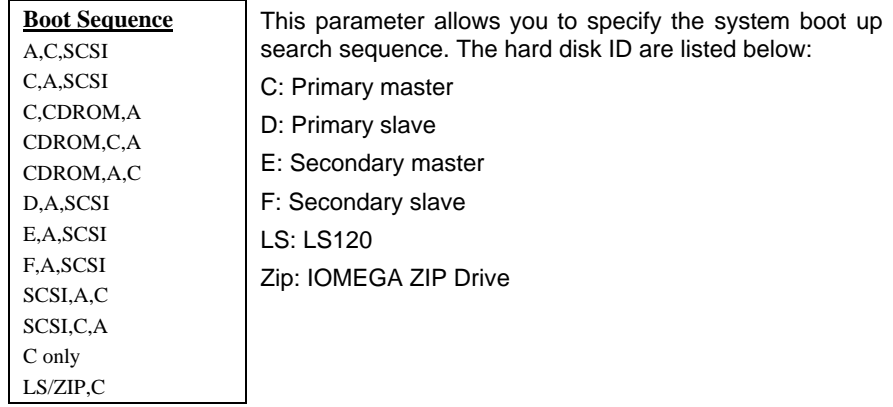

## **BIOS Features à Swap Floppy Drive**

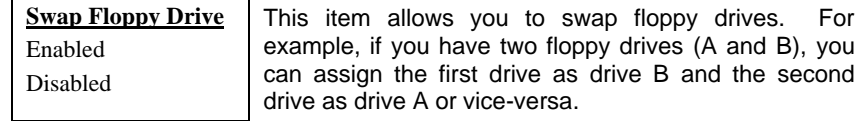

### **BIOS Features à Boot Up NumLock Status**

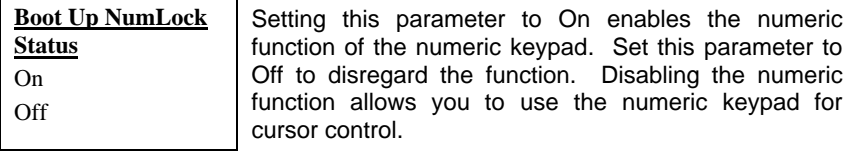

## **BIOS Features à Security Option**

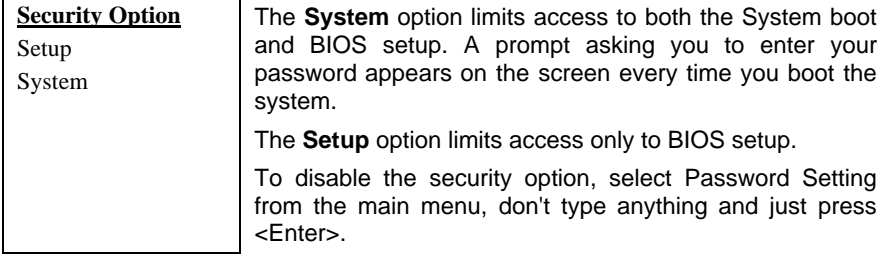

## **BIOS Features à PCI/VGA Palette Snoop**

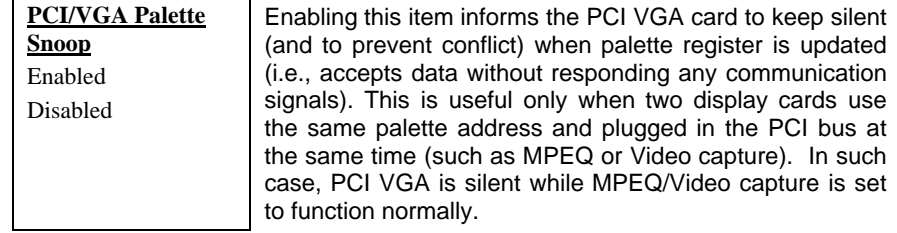

÷.

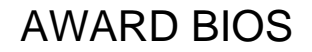

#### **BIOS Features à OS Select for DRAM > 64MB**

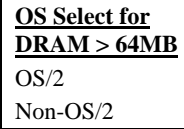

Set to OS/2 if your system is utilizing an OS/2 operating system and has a memory size of more than 64 MB.

#### **BIOS Features à Show Logo On Screen**

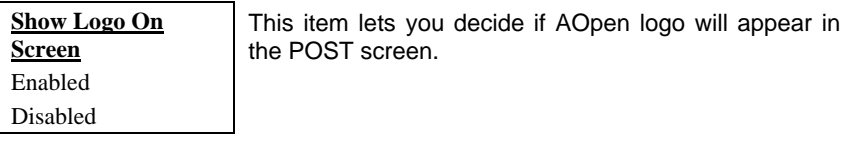

### **BIOS Features à Video BIOS Shadow**

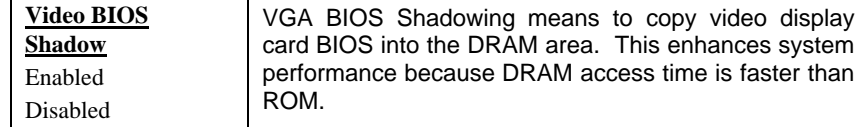

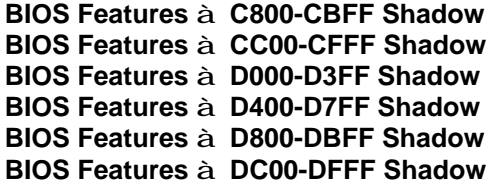

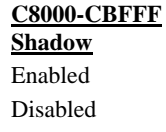

These six items are for shadowing ROM code on other expansion cards. Before you set these parameters, you need to know the specific addresses of that ROM code. If you do not know this information, enable all the ROM shadow settings.

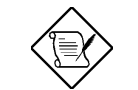

*Note: The F000 and E000 segments are always shadowed because BIOS code occupies these areas.*

# **3.4 Chipset Features Setup**

The "Chipset Features Setup" includes settings for the chipset dependent features. These features are related to system performance.

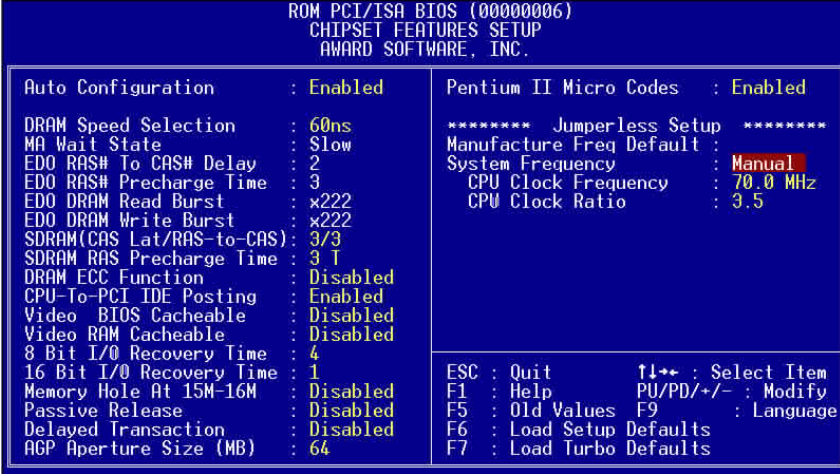

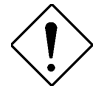

*Caution: Make sure you fully understand the items contained in this menu before you try to change anything. You may change the parameter settings to improve system performance. However, it may cause system unstable if the setting is not correct for your system configuration.*

## **Chipset Features à Auto Configuration**

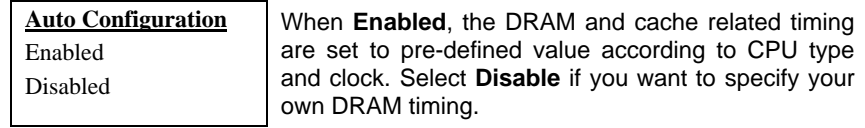

## **Chipset Features à DRAM Speed Selection**

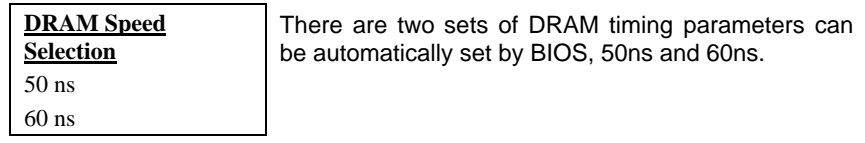

## **Chipset Features à MA Wait State**

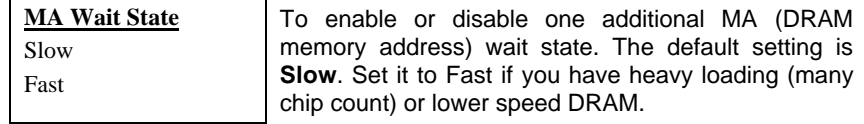

## **Chipset Features à EDO RAS# to CAS# Delay**

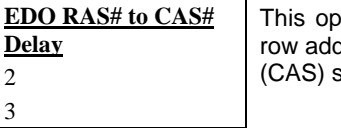

otion allows you to set the wait state between dress strobe (RAS) and column address strobe signals.

## **Chipset Features à EDO RAS# Precharge Time**

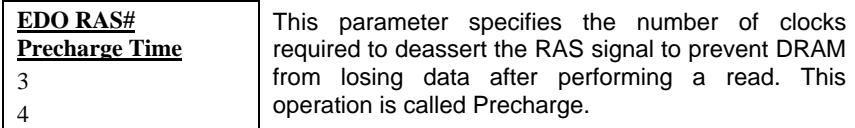

## **Chipset Features à EDO DRAM Read Burst**

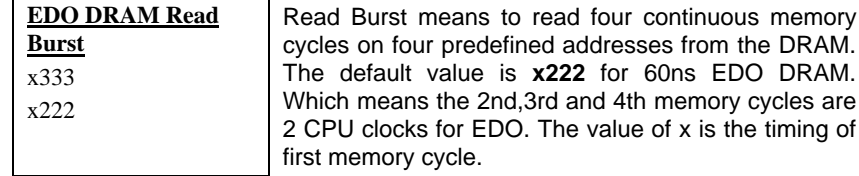

## **Chipset Features à EDO DRAM Write Burst**

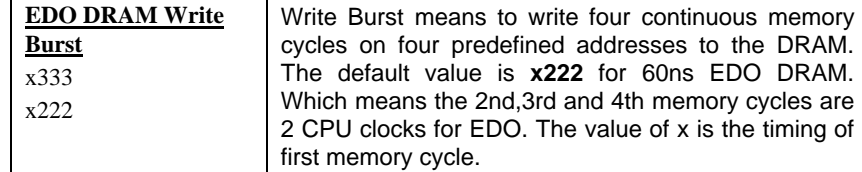

## **Chipset Features à SDRAM(CAS Lat/RAS-to-CAS)**

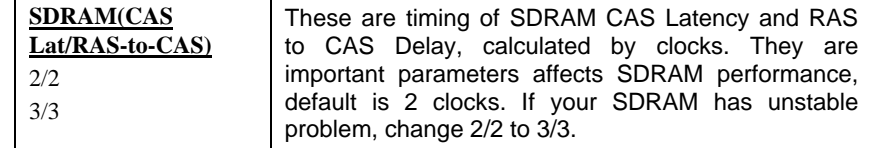

## **Chipset Features à SDRAM RAS Precharge Time**

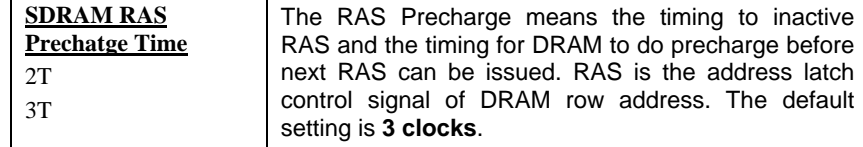

## **Chipset Features à DRAM ECC Function**

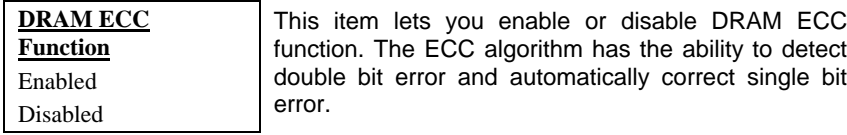

## **Chipset Features à CPU-to-PCI IDE Posting**

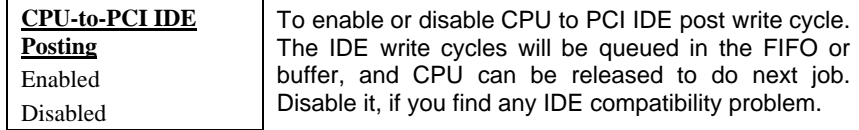

## **Chipset Features à Video BIOS Cacheable**

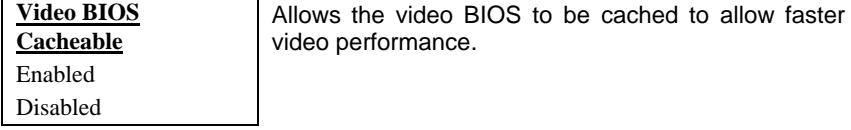

## **Chipset Features à Video RAM Cacheable**

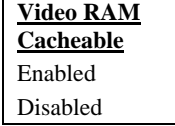

 $\blacksquare$ 

This item lets you cache Video RAM A000 and B000.

## **Chipset Features à 8 Bit I/O Recovery Time**

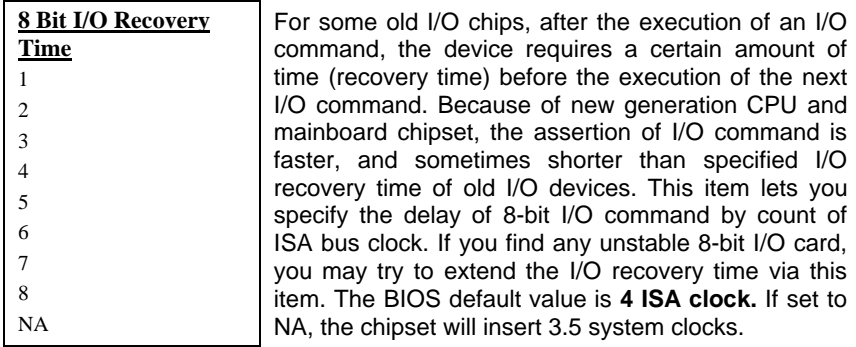

## **Chipset Features à 16 Bit I/O Recovery Time**

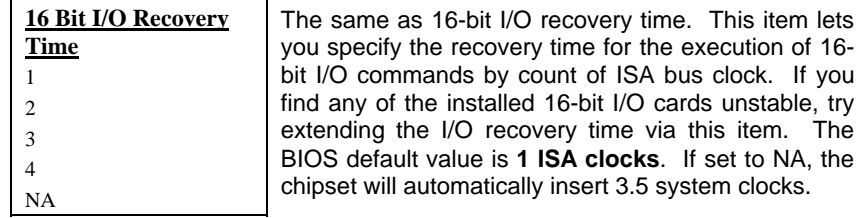

## **Chipset Features à Memory Hole At 15M-16M**

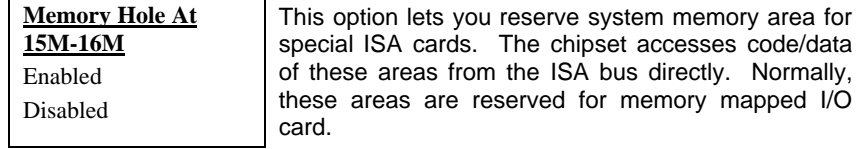

## **Chipset Features à Passive Release**

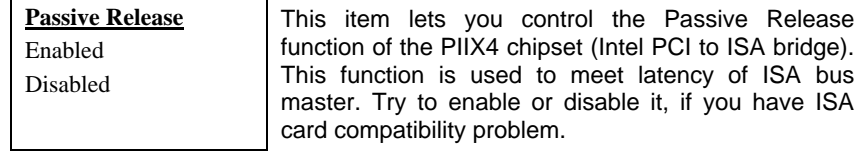

## **Chipset Features à Delayed Transaction**

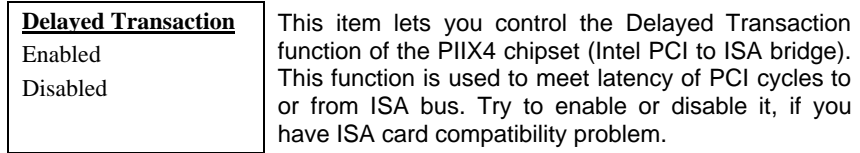

*3-14*

## **Chipset Features à AGP Aperture Size (MB)**

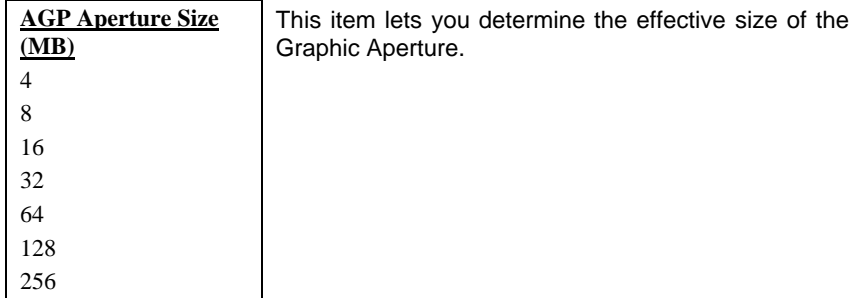

## **Chipset Features à Pentium II Micro Codes**

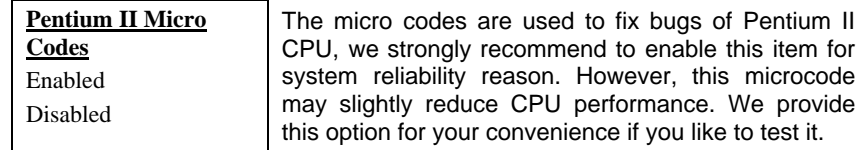

## **Chipset Features à Manufacture Frequency Default**

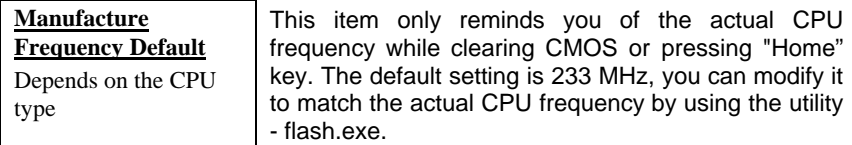

## **Chipset Features à System Frequency**

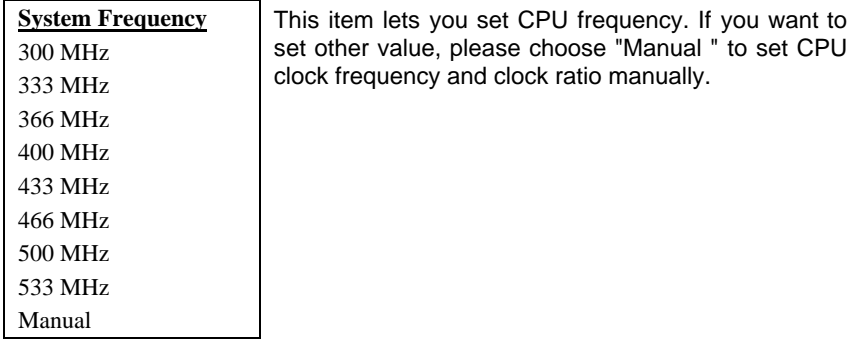

## **Chipset Features à CPU Clock Frequency**

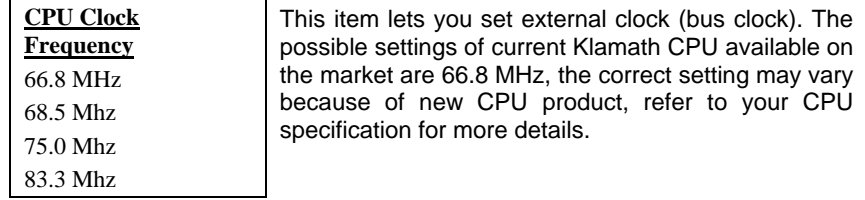

## **Chipset Features à CPU Clock Ratio**

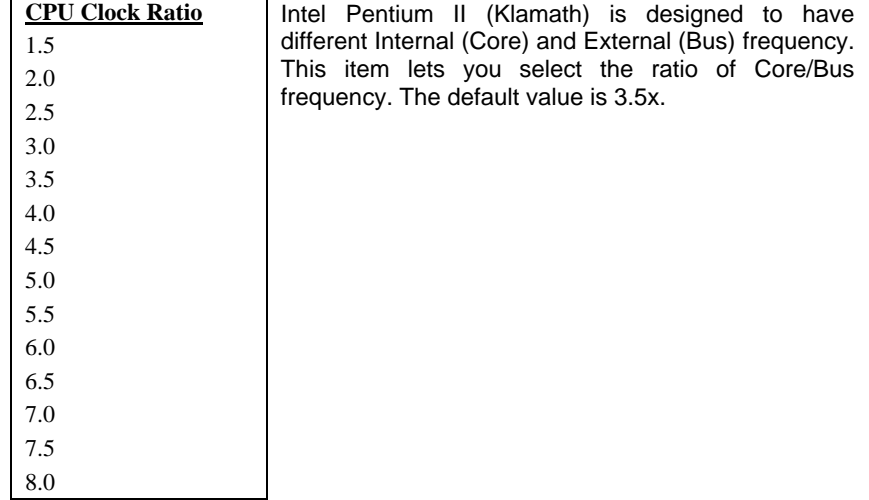

 $\overline{\phantom{0}}$ 

## **3.5 Power Management Setup**

The Power Management Setup screen enables you to control the mainboard green features. See the following screen.

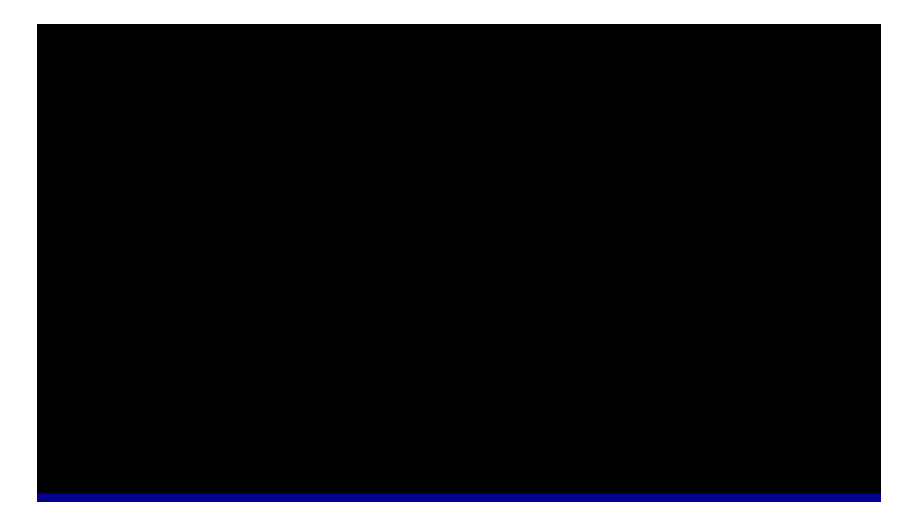

## **Power Management à Power Management**

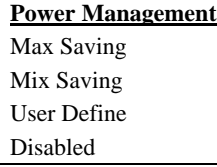

This function allows you to set the default parameters of power-saving modes. Set to **Disable** to turn off power management function. Set to User Define to choose your own parameters.

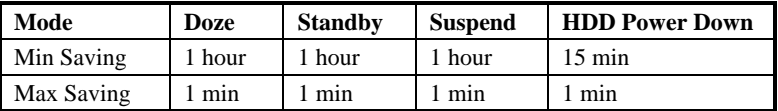

## **Power Management à PM Controlled by APM**

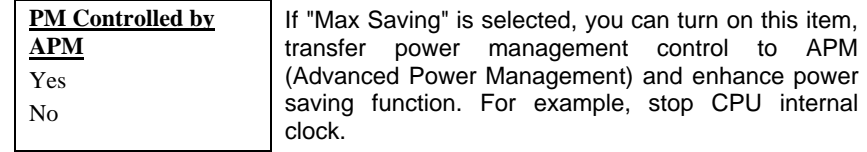

## **Power Management à Video Off Method**

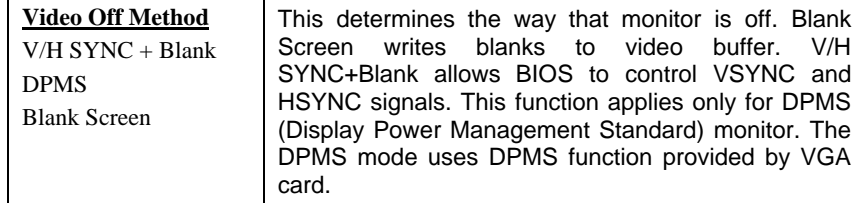

## **Power Management à Video Off After**

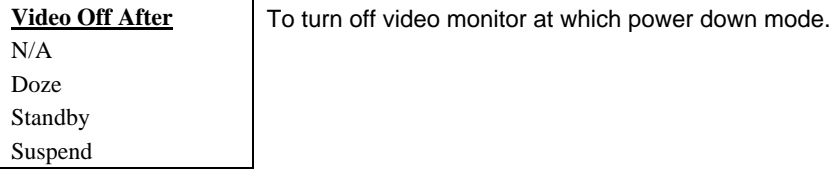

## **Power Management à Modem Use IRQ**

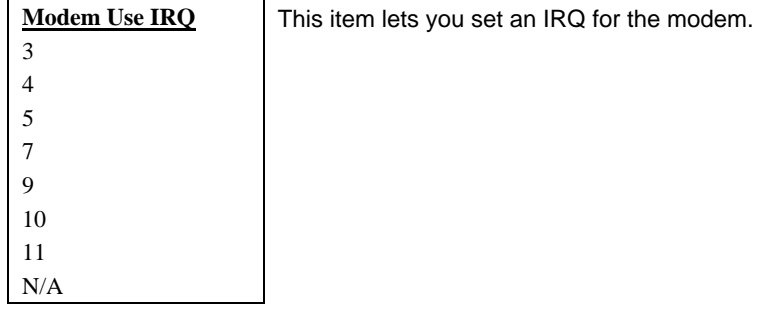

## **Power Management à Doze Mode**

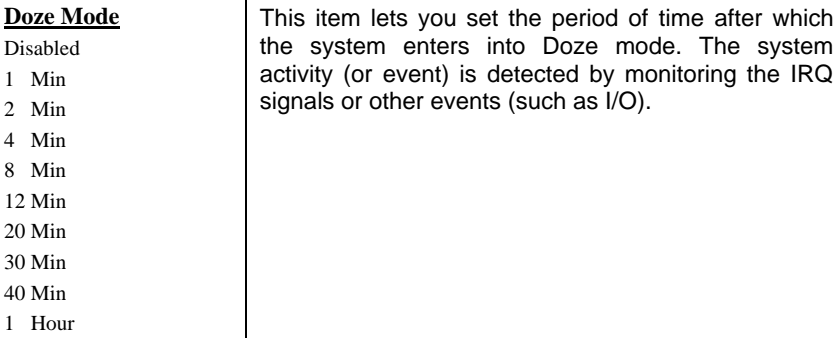

## **Power Management à Standby Mode**

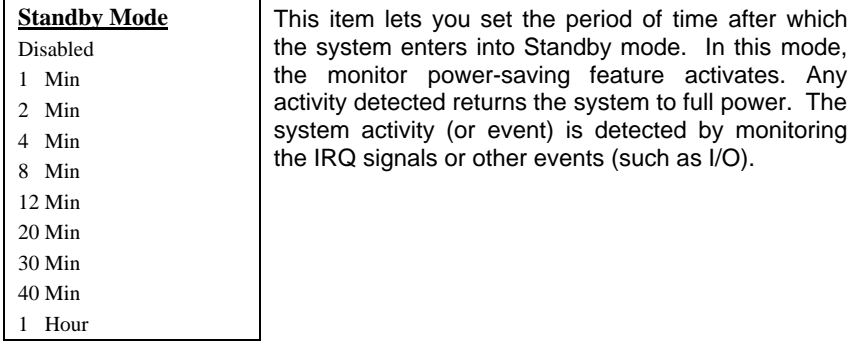

## **Power Management à Suspend Mode**

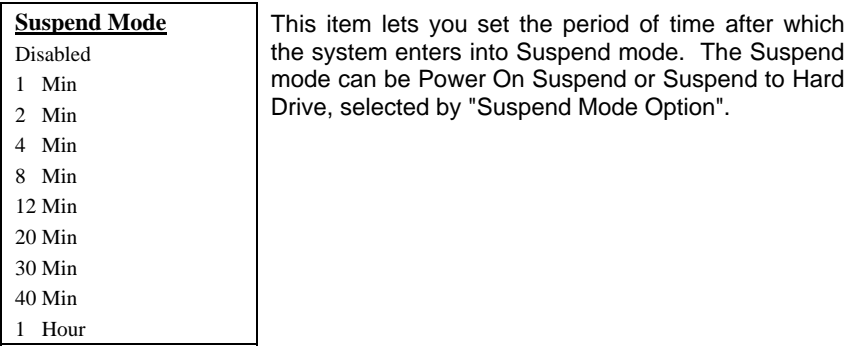

#### **Power Management à HDD Power Down**

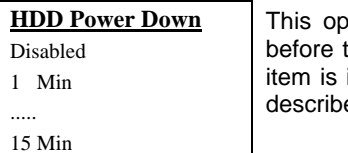

tion lets you specify the IDE HDD idle time the device enters the power down state. This independent from the power states previously ed in this section (Standby and Suspend).

### **Power Management à Suspend Mode Option**

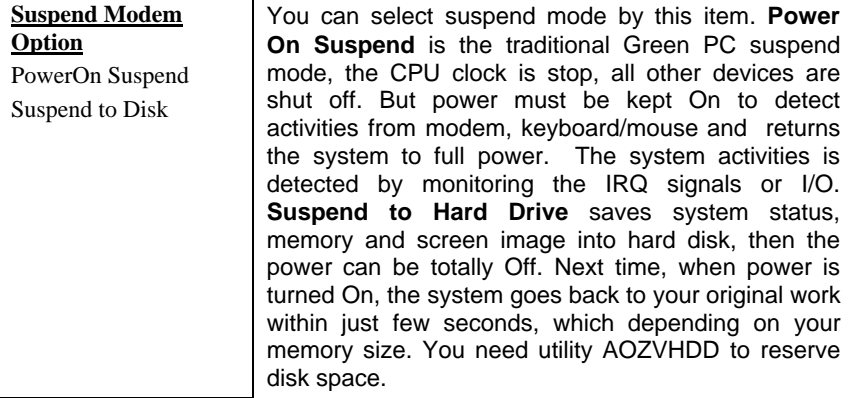

#### **Power Management à 0V Wake On Modem**

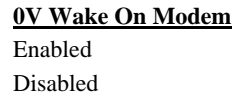

This option lets you specify enable or disable Modem Wake Up function.

#### **Power Management à Wake On LAN**

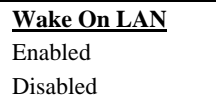

This option lets you specify enable or disable LAN Wake Up function.

## **Power Management à Throttle Duty Cycle**

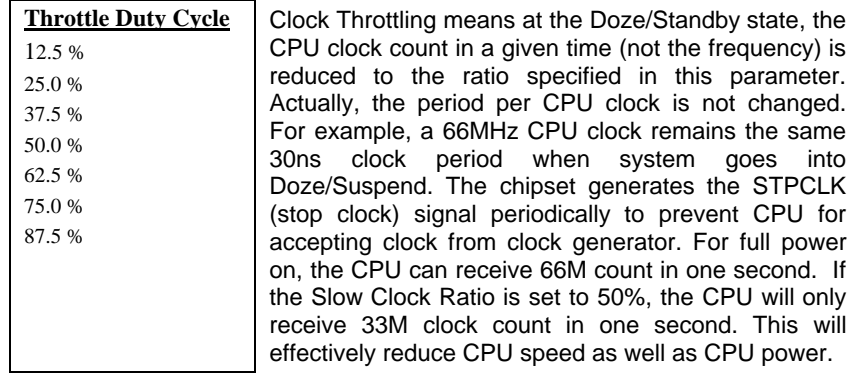

## **Power Management à VGA Active Monitor**

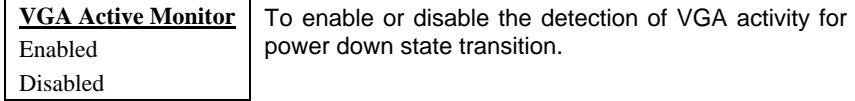

## **Power Management à Soft-Off by PWR-BTTN**

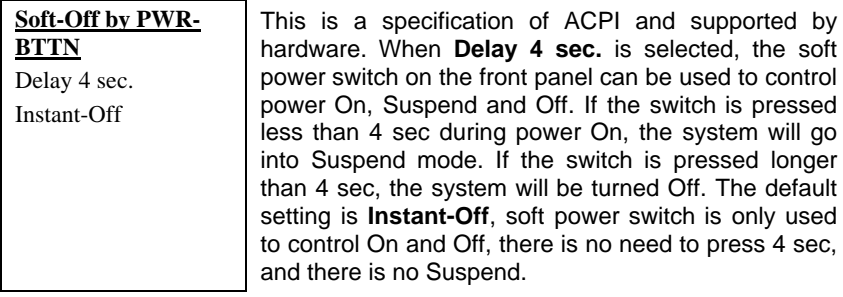

## **Power Management à Wake On RTC Timer**

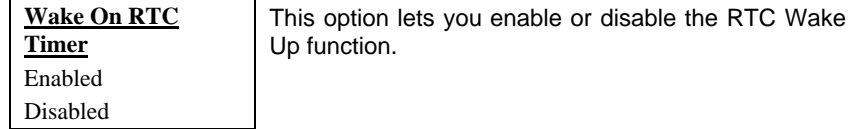

*3-21*

#### **Power Management à Date (of Month) Alarm**

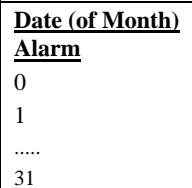

This item is displayed when you enable the Wake On RTC Timer option. Here you can specify what date you want to wake up the system. For Example, setting to 15 will wake up the system on the 15th day of every month.

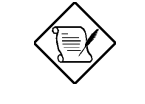

*Note: Setting this item to 0 will wake up the system on the specified time (which can be set in the Wake On RTC Timer item) every day.*

#### **Power Management à Time (hh:mm:ss) Alarm**

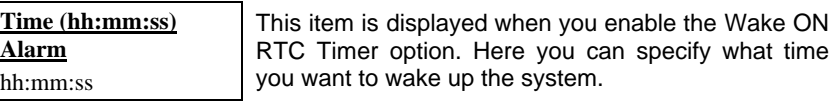

#### **Power Management à IRQ 8 Break Suspend**

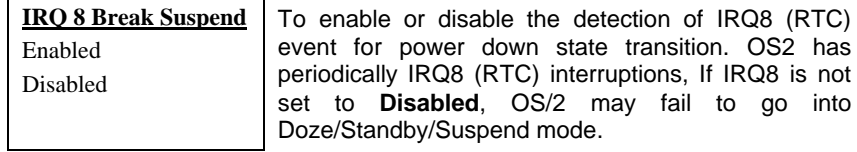

## **Power Management à IRQ [3-7,9-15],NMI**

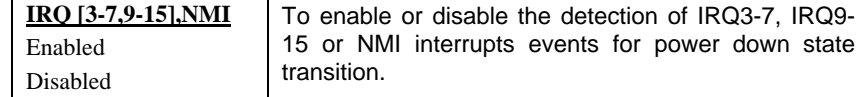

**Power Management à Primary IDE 0 Power Management à Primary IDE 1 Power Management à Secondary IDE 0 Power Management à Secondary IDE 1 Power Management à Floppy Disk Power Management à Serial Port Power Management à Parallel Port**

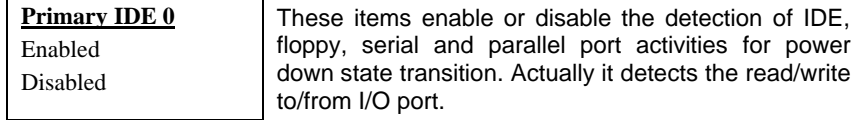

*3-23*

# **3.6 PNP/PCI Configuration Setup**

The PNP/PCI Configuration Setup allows you to configure the ISA and PCI devices installed in your system. The following screen appears if you select the option "PNP/PCI Configuration Setup" from the main menu.

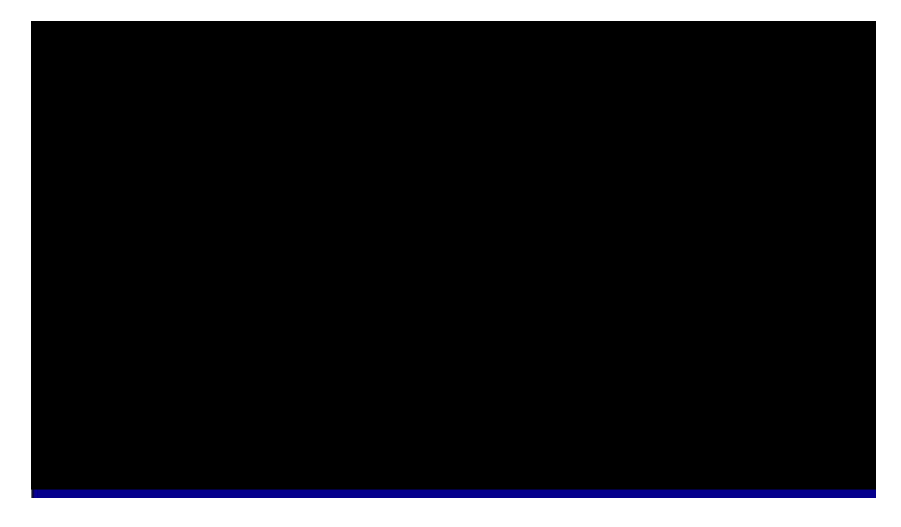

## **PNP/PCI Configuration à PnP OS Installed**

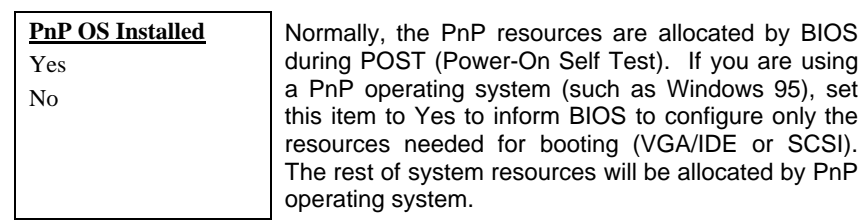

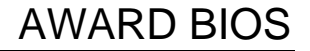

#### **PNP/PCI Configuration à Resources Controlled By**

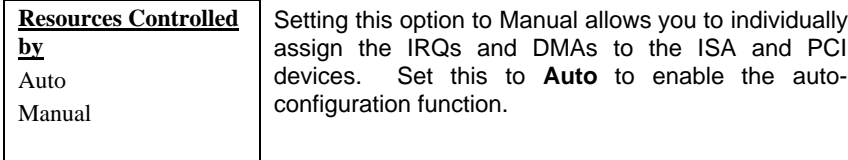

#### **PNP/PCI Configuration à Reset Configuration Data**

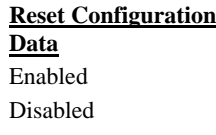

In case conflict occurs after you assign the IRQs or after you configure your system, you can enable this function, allow your system to automatically reset your configuration and reassign the IRQs, DMAs, and I/O address.

**PNP/PCI Configuration à IRQ3** (COM2) **PNP/PCI Configuration à IRQ4** (COM1) **PNP/PCI Configuration à IRQ5** (Network/Sound or Others) **PNP/PCI Configuration à IRQ7** (Printer or Others) **PNP/PCI Configuration à IRQ9** (Video or Others) **PNP/PCI Configuration à IRQ10** (SCSI or Others) **PNP/PCI Configuration à IRQ11** (SCSI or Others) **PNP/PCI Configuration à IRQ12** (PS/2 Mouse) **PNP/PCI Configuration à IRQ14** (IDE1) **PNP/PCI Configuration à IRQ15** (IDE2)

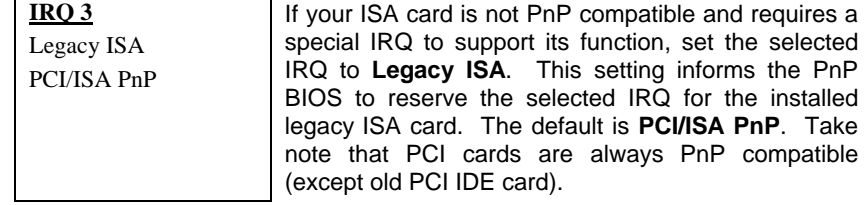

**PNP/PCI Configuration à DMA 0 PNP/PCI Configuration à DMA 1 PNP/PCI Configuration à DMA 3 PNP/PCI Configuration à DMA 5 PNP/PCI Configuration à DMA 6 PNP/PCI Configuration à DMA 7**

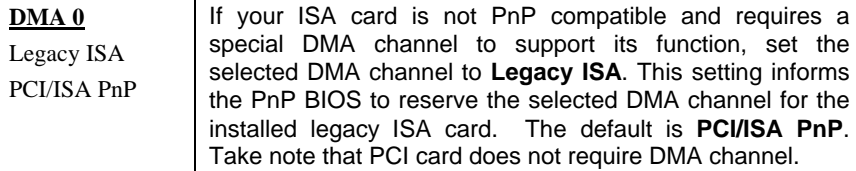

## **PNP/PCI Configuration à PCI IDE IRQ Map To**

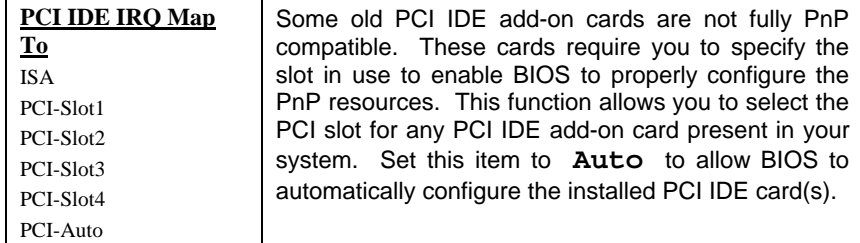

### **PNP/PCI Configuration à Primary IDE INT# PNP/PCI Configuration à Secondary IDE INT#**

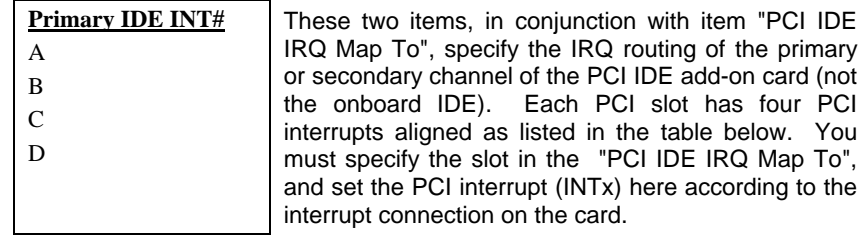

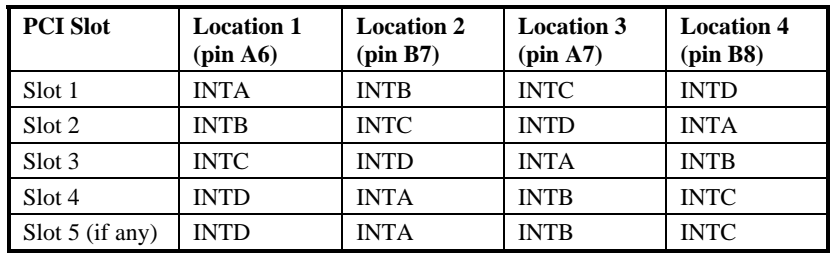

## **PNP/PCI Configuration à Assign IRQ for USB**

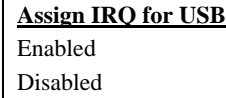

This item lets you set an IRQ for USB.

## **PNP/PCI Configuration à Used MEM Base Addr**

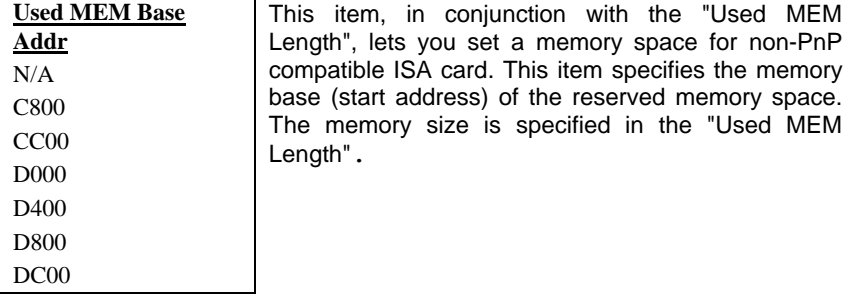

## **PNP/PCI Configuration à Used MEM Length**

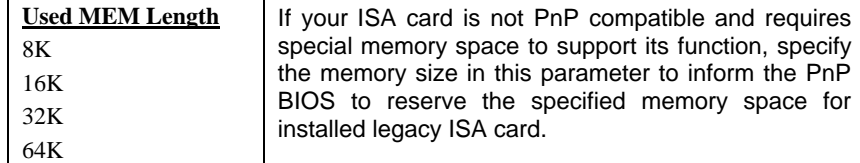

### **PNP/PCI Configuration à PCI Slot1 IRQ (Right) PNP/PCI Configuration à PCI Slot2 IRQ PNP/PCI Configuration à PCI Slot3 IRQ**

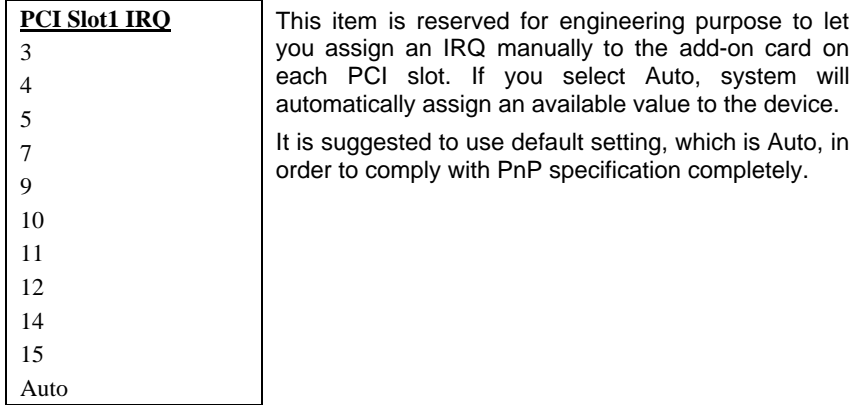

*3-28*

## **3.7 Load Setup Defaults**

The "Load Setup Defaults" option loads optimized settings for optimum system performance. Optimal settings are relatively safer than the Turbo settings. We recommend you to use the Optimal settings if your system has large memory size and fully loaded with add-on card (for example, a file server using doublesided 8MB DIMM x4 and SCSI plus Network card occupying the PCI and ISA slots).

Optimal is not the slowest setting for this mainboard. If you need to verify a unstable problem, you may manually set the parameter in the "BIOS Features Setup" and "Chipset Features Setup" to get slowest and safer setting.

## **3.8 Load Turbo Defaults**

The "Load Turbo Defaults" option gives better performance than Optimal values. However, Turbo values may not be the best setting of this mainboard but these values are qualified by the AOpen RD and QA department as the reliable settings especially if you have limited loading of add-on card and memory size (for example, a system that contains only a VGA/Sound card and two DIMMs).

To attain the best system performance, you may manually set the parameters in the "Chipset Features Setup" to get proprietary setting. Make sure that you know and understand the functions of every item in Chipset Setup menu. The performance difference of Turbo from Optimal is normally around 3% to 10%, depending on the chipset and the application.

# **3.9 Integrated Peripherals**

The following screen appears if you select the option "Integrated Peripherals" from the main menu. This option allows you to configure the I/O features.

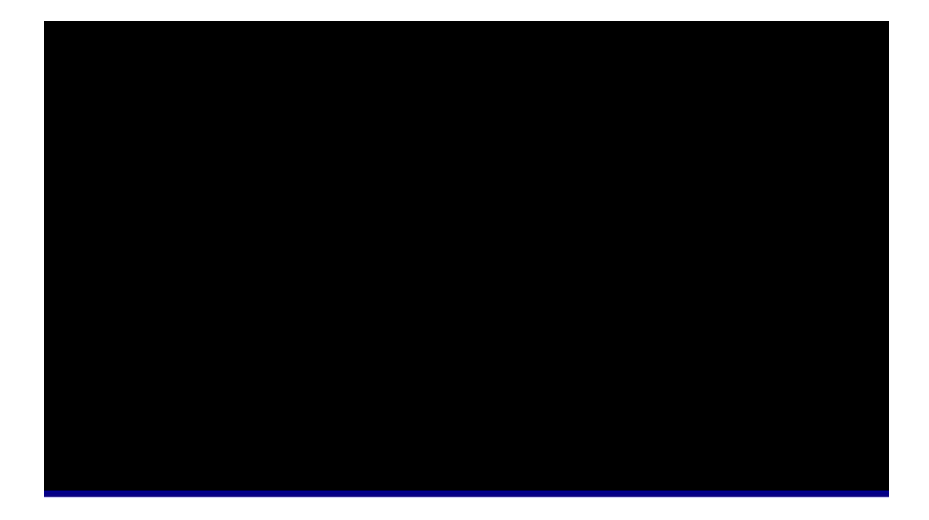

#### **Integrated Peripherals à IDE HDD Block Mode**

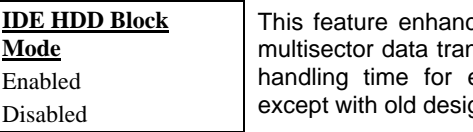

ces disk performance by allowing nsfers and eliminates the interrupt each sector. Most IDE drives, gns, can support this feature.

#### **Integrated Peripherals à IDE Primary Master PIO Integrated Peripherals à IDE Primary Slave PIO Integrated Peripherals à IDE Secondary Master PIO Integrated Peripherals à IDE Secondary Slave PIO**

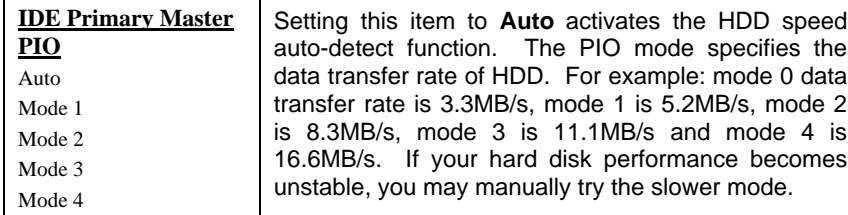

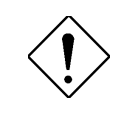

*Caution: It is recommended that you connect the first IDE device of each channel to the endmost connector of the IDE cable. Refer to section "Connectors" for details on how to connect IDE device(s).*

### **Integrated Peripherals à IDE Primary Master UDMA Integrated Peripherals à IDE Primary Slave UDMA Integrated Peripherals à IDE Secondary Master UDMA Integrated Peripherals à IDE Secondary Slave UDMA**

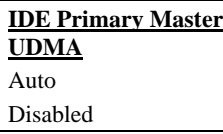

This item allows you to set the Ultra DMA/33 mode supported by the hard disk drive connected to your primary IDE connector.

### **Integrated Peripherals à On-Chip Primary PCI IDE Integrated Peripherals à On-Chip Secondary PCI IDE**

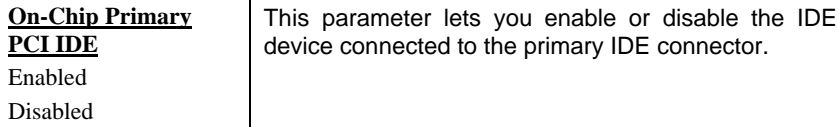

## **Integrated Peripherals à USB Keyboard Support**

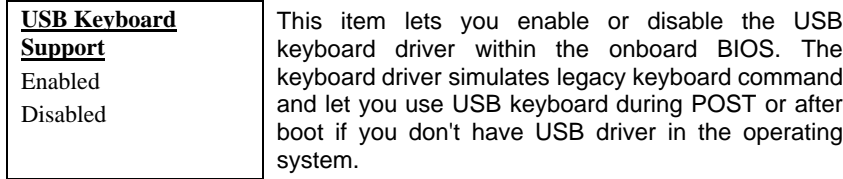

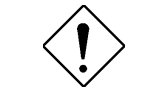

*Caution: You can not use both USB driver and USB legacy keyboard at the same time. Disable "USB Legacy Support" if you have USB driver in the operating system.*

## **Integrated Peripherals à Init Display First**

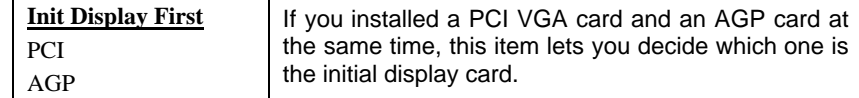

## **Integrated Peripherals à Power On Function**

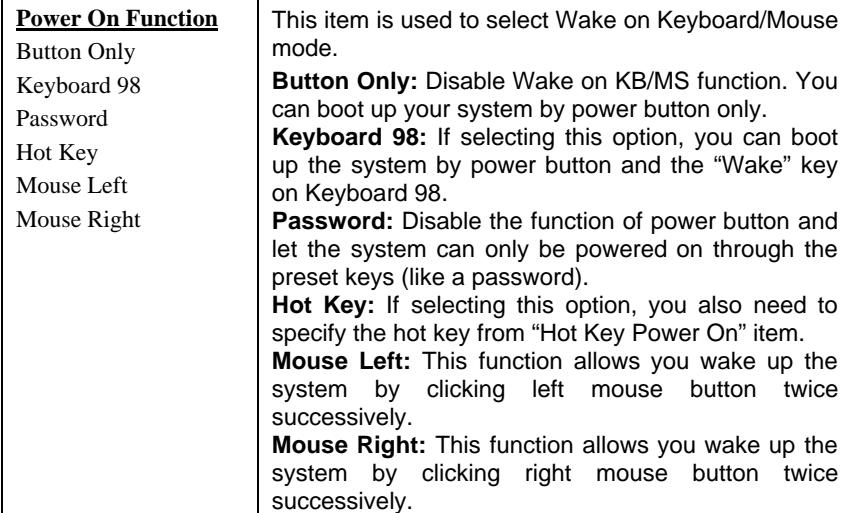

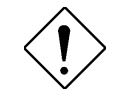

*Caution: To implement Wake On Keyboard/Mouse function, you must set JP28 to Enabled.*

*Caution: Wake On Mouse function applies to PS/2 mouse only.*

*Caution: If you set a Password but forget it, please clear CMOS.*

## **Integrated Peripherals à Keyboard Power On Password**

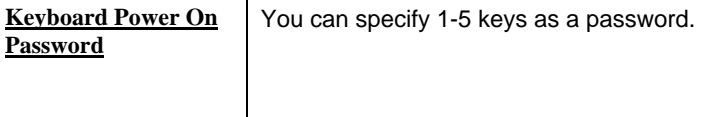

## **Integrated Peripherals à Hot Key Power On**

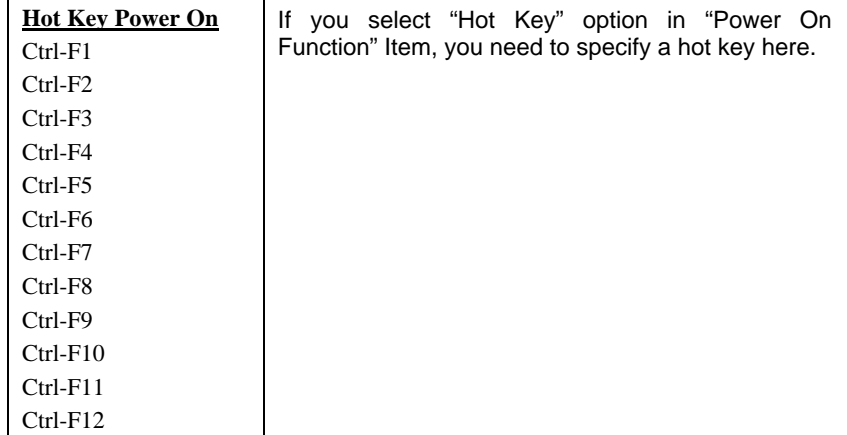

## **Power Management à AC PWR Auto Recovery**

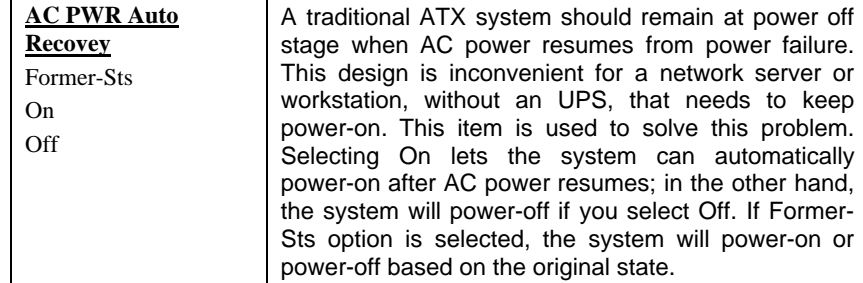

## **Integrated Peripherals à Onboard FDC Controller**

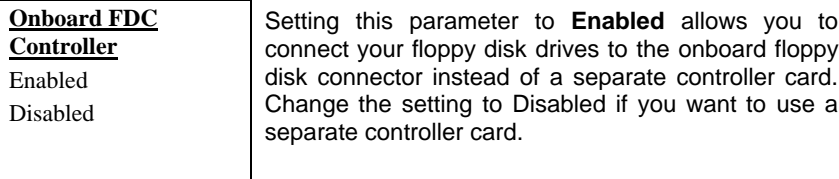

#### **Integrated Peripherals à Onboard Serial Port 1 Integrated Peripherals à Onboard Serial Port 2**

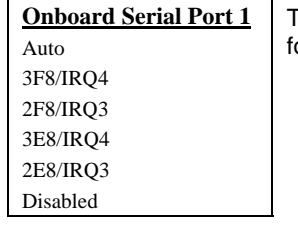

This item allow you to assign address and interrupt for the board serial port. Default is **Auto**.

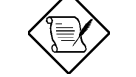

*Note: If you are using a network card, make sure that the interrupt does not conflict.*

#### **Integrated Peripherals à UART Mode Select**

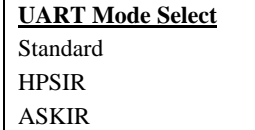

This item is configurable only if the "Onboard UART 2" is enabled. This allows you to specify the mode of serial port2. The available mode selections are:

- **Standard -** Sets serial port 2 to operate in normal mode. This is the default setting.
- **HPSIR -** Select this setting if you installed an Infrared module in your system via IrDA connector (refer to section 2.3 "Connectors"). This setting allows infrared serial communication at a maximum baud rate of 115K baud.
- **ASKIR -** Select this setting if you installed an Infrared module via IrDA connector (refer to section 2.3 "Connectors"). This setting allows infrared serial communication at a maximum baud rate of 19.2K baud.

#### **Integrated Peripherals à Onboard Parallel Port**

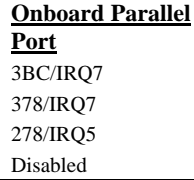

This item controls the onboard parallel port address and interrupt.

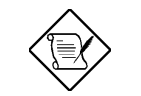

*Note: If you are using an I/O card with a parallel port, make sure that the addresses and IRQ do not conflict.*

## **Integrated Peripherals à Parallel Port Mode**

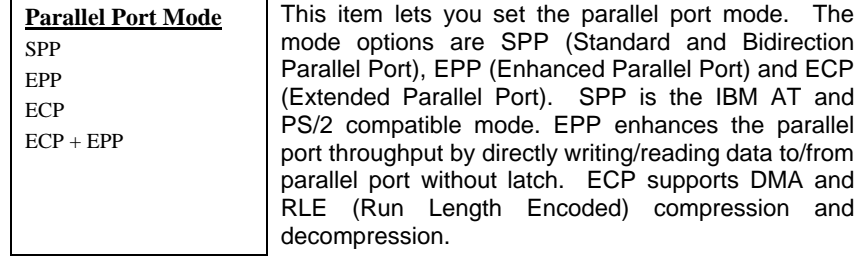

## **Integrated Peripherals à ECP Mode Use DMA**

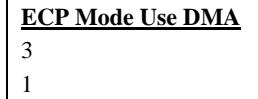

This item lets you set the DMA channel of ECP mode.

## **Integrated Peripherals à EPP Mode Select**

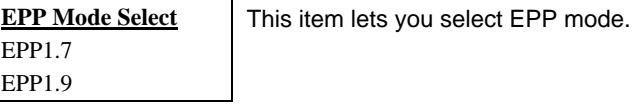

*3-36*

## **3.10 Password Setting**

Password prevents unauthorized use of your computer. If you set a password, the system prompts for the correct password before boot or access to Setup.

To set a password:

- 1. At the prompt, type your password. Your password can be up to 8 alphanumeric characters. When you type the characters, they appear as asterisks on the password screen box.
- 2. After typing the password, press.
- 3. At the next prompt, re-type your password and press again to confirm the new password. After the password entry, the screen automatically reverts to the main screen.

To disable the password, press when prompted to enter the password. The screen displays a message confirming that the password has been disabled.

## **3.11 IDE HDD Auto Detection**

If your system has an IDE hard drive, you can use this function to detect its parameters and enter them into the "Standard CMOS Setup" automatically.

This routine only detects one set of parameters for your IDE hard drive. Some IDE drives can use more than one set of parameters. If your hard disk is formatted using different parameters than those detected, you have to enter the parameters manually. If the parameters listed do not match the ones used to format the disk, the information on that disk will not be accessible. If the autodetected parameters displayed do not match those that used for your drive, ignore them. Type N to reject the values and enter the correct ones manually from the Standard CMOS Setup screen.

## **3.12 Save & Exit Setup**

This function automatically saves all CMOS values before leaving Setup.

## **3.13 Load EEPROM Default**

Except "Load Setup Default" and "Load Turbo Default", you may also use "Save EEPROM Default " to save your own settings into EEPROM, and reload by using this item.

## **3.14 Save EEPROM Default**

You may use this item to save your own settings into EEPROM. Then, if the data in CMOS is lost or you forget the previous settings, you may use "Load EEPROM Default " to reload.

## **3.15 Exit without Saving**

Use this function to exit Setup without saving the CMOS value changes. Do not use this option if you want to save the new configuration.

## **3.16 NCR SCSI BIOS and Drivers**

The NCR 53C810 SCSI BIOS resides in the same flash memory chip as the system BIOS. The onboard NCR SCSI BIOS is used to support NCR 53C810 SCSI control card without BIOS code.

The NCR SCSI BIOS directly supports DOS, Windows 3.1 and OS/2. For better system performance, you may use the drivers that come with the NCR SCSI card or with your operating system. For details, refer to the installation manual of your NCR 53C810 SCSI card.

*3-38*

## **3.17 BIOS Flash Utility**

AOpen Easy Flash is more user friendly than traditional flash method. The BIOS binary file and flash routine are combined together and you simply run a single file to complete the flash process.

- 1. Get new BIOS upgrade program from AOpen's web site. For example, AX3L200.EXE.
- 2. Reboot the system to DOS mode without loading any memory handler (such as EMM386) or device driver. It needs around 520K free memory space.
- 3. Execute A:> AX3L200

#### **DO NOT turn off the power during FLASH PROCESS.**

- 4. Reboot the system by turn off the power after flash is completed.
- 5. Reload the "BIOS SETUP DEFAULT" and reconfigure other items as previous set. Save & Exit. Done!

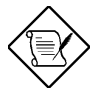

*Note: The upgrade of new BIOS will permanently replace your original BIOS content after flashing. The original BIOS setting and Win95/Win98 PnP information will be refreshed and you probably need to reconfigure your system.*